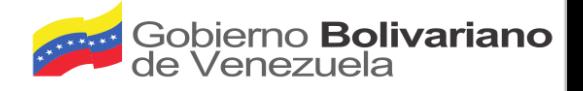

# **Manual de Usuario**

# Sistema Automatizado de Planificación Integral Comunal

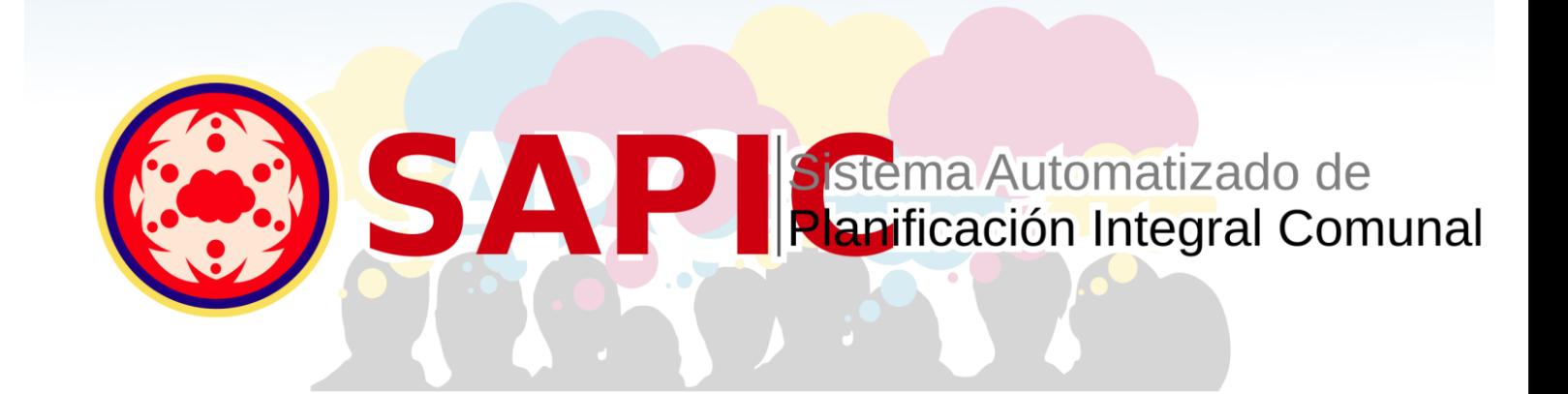

Noviembre, 2018

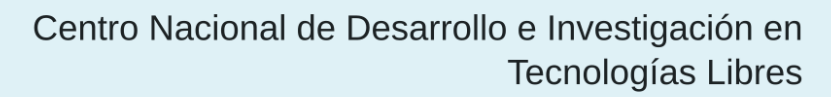

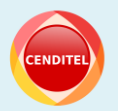

Ente adscrito al Ministerio del Poder Popular para Educación Universitaria Ciencia y Tecnología

#### 2018 CENDITEL

#### PUBLICADO POR EL CENTRO NACIONAL DE DESARROLLO E INVESTIGACIÓN EN TECNOLOGÍAS **LIBRES**

#### cenditel.gob.ve

Este Manual se distribuye bajo la Licencia de Contenidos Versión 1.0 elaborada por la Fundación Centro Nacional de Desarrollo e Investigación en Tecnologías Libres (CENDITEL), ente adscrito al Ministerio del Poder Popular para Educación Universitaria, Ciencia y Tecnología (MPPEUCT). Usted puede copiar, adaptar, publicar y comunicar este contenido, preservando los derechos morales de las y los autores, y manteniendo los mismos principios para las obras derivadas, de conformidad con los términos y condiciones de la licencia de contenidos de la Fundación CENDITEL.

Cada vez que copie y distribuya este contenido debe acompañarlo de una copia de la licencia. Para más información sobre los términos y condiciones de esta licencia, visite la siguiente dirección electrónica: <http://conocimientolibre.cenditel.gob.ve/licencias/>

Autores: Kleivymar Montilla - kmontilla@cenditel.gob.ve Karen Torres - Ktorres@cenditel.gob.ve

# Índice general

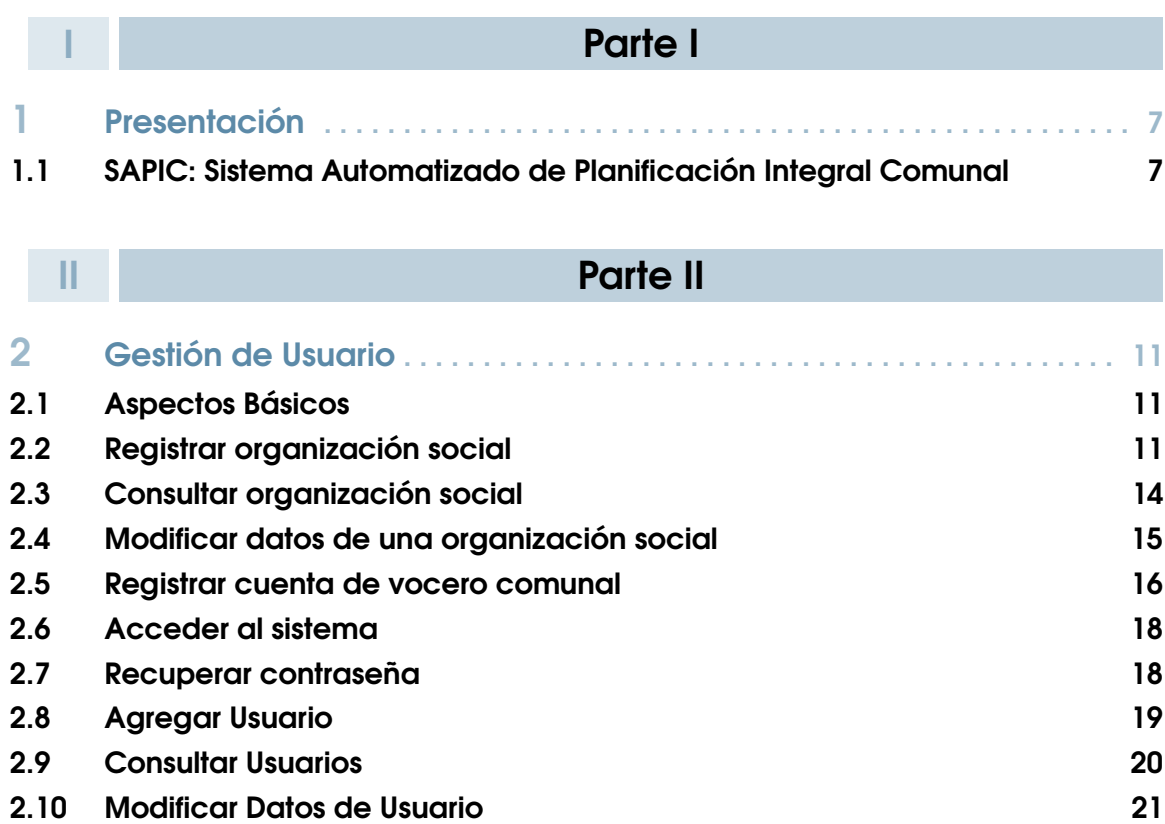

# **III** [Parte III](#page-24-0)

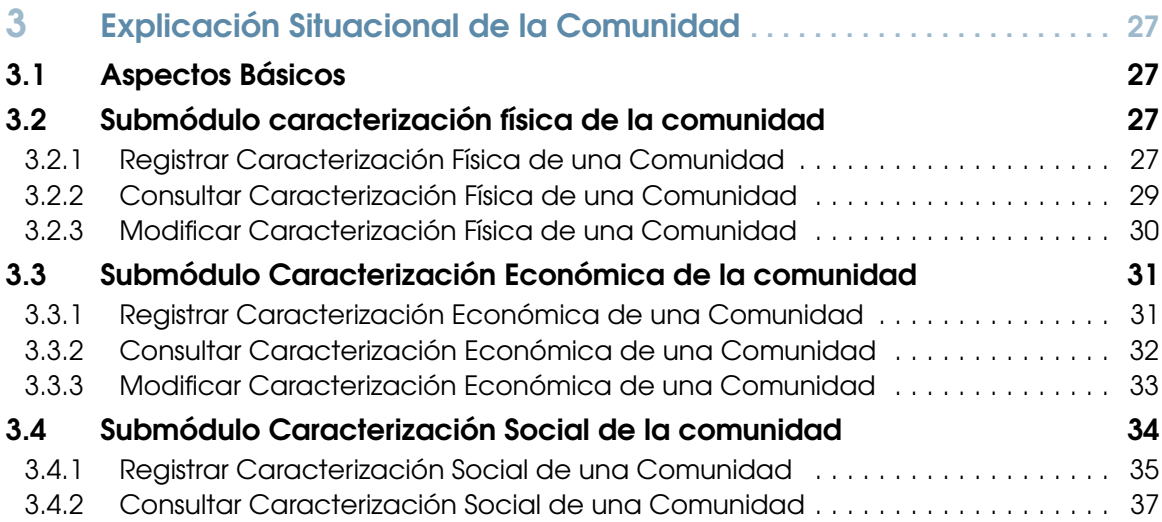

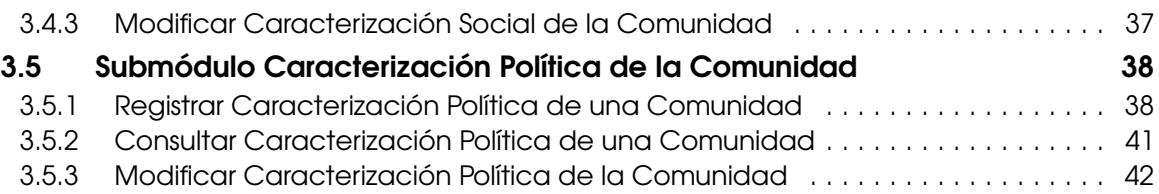

# Parte I

<span id="page-4-0"></span>I

# 1 [Presentación](#page-6-0) . . . . . . . . . . . . . . . . . . . . . . . . . 7 [SAPIC: Sistema Automatizado de Planificación](#page-6-1) [Integral Comunal](#page-6-1)

# <span id="page-6-0"></span>1. Presentación

### 1.1 SAPIC: Sistema Automatizado de Planificación Integral Comunal

<span id="page-6-1"></span>Desde el punto de vista conceptual CENDITEL abordó una propuesta metodológica de Planificación Estratégica Situacional para Espacios Comunales; para lo cual fue necesario realizar una investigación exploratoria sobre los métodos implementados por organizaciones comunitarias, además de realizar una revisión del marco jurídico que sustenta el accionar de estas organizaciones. Por último se sistematizaron encuentros entre CENDITEL y diversas comunas y consejos comunales, que contribuyen a un conjunto de elementos que junto a la experiencia adquirida y acumulada del equipo de investigación y desarrollo de la Metodología de Planificación Estratégica Situacional para el Sector Público, permite elaborar la Metodología de Planificación Estratégica Situacional para Espacios Comunales (MPESEC), la cual se propone una serie de actividades, orientadas a entender la situación actual de las comunidades, en función de su entorno físico, económico, social y político, a fin de identificar problemas y potencialidades con acciones concretas para beneficio de las comunidades y organizaciones sociales.

Con base en la metodología diseñada desde CENDITEL, y en función de las necesidades, problemas y potencialidades de las comunidades y organizaciones sociales, se desarrolló una aplicación web denominada SAPIC; ésta aplicación tiene como objetivos automatizar y apoyar los procesos de planificación que llevan a cabo las distintas comunidades y organizaciones sociales, centrando la atención en el análisis situacional y el estudio de los problemas, necesidades y potencialidades de la organización.

Los procesos que componen ésta metodología se detallan en la siguiente infografía:

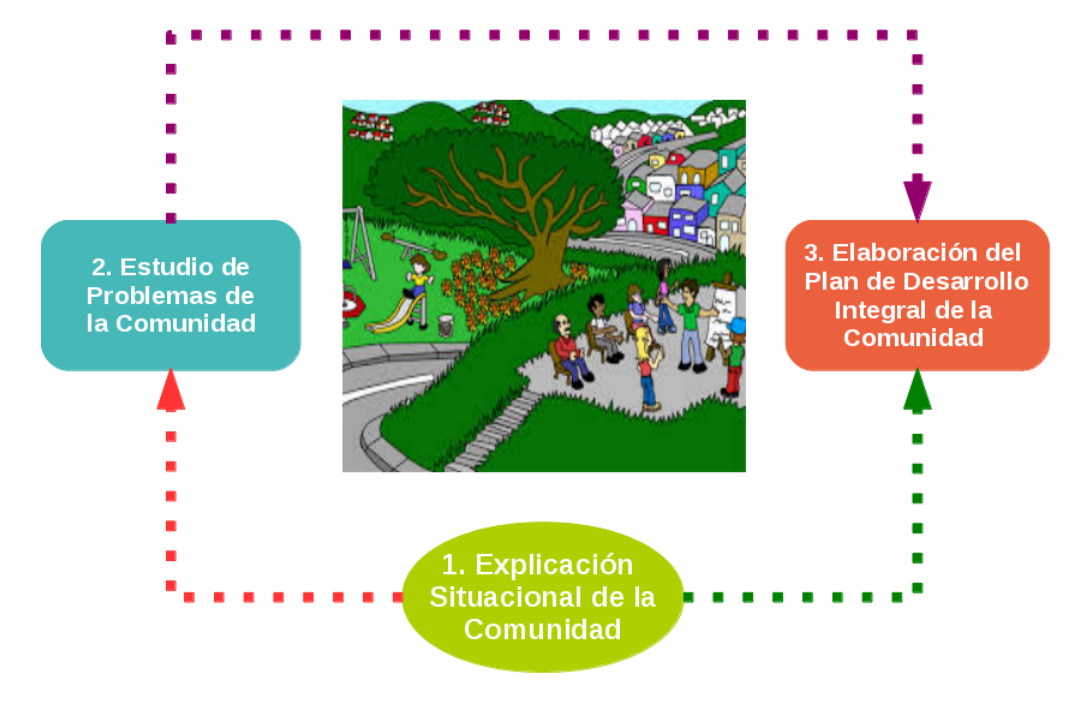

# Parte II

<span id="page-8-0"></span>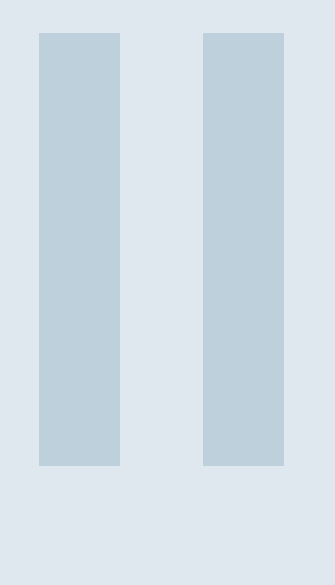

# 2 [Gestión de Usuario](#page-10-0) . . . . . . . . . . . . . . . . 11<br>2.1 Aspectos Básicos

- 2.1 [Aspectos Básicos](#page-10-1)
- 2.2 [Registrar organización social](#page-10-2)
- 2.3 [Consultar organización social](#page-13-0)<br>2.4 Modificar datos de una organ
- 2.4 [Modificar datos de una organización social](#page-14-0)<br>2.5 Registrar cuenta de vocero comunal
	- Registrar cuenta de vocero comunal
- 2.6 [Acceder al sistema](#page-17-0)
- 2.7 [Recuperar contraseña](#page-17-1)<br>2.8 Aareaar Usuario
- 2.8 [Agregar Usuario](#page-18-0)<br>2.9 Consultar Usuario
- 2.9 [Consultar Usuarios](#page-19-0)<br>2.10 Modificar Datos de
- Modificar Datos de Usuario

# <span id="page-10-0"></span>2. Gestión de Usuario

# 2.1 Aspectos Básicos

<span id="page-10-1"></span>El módulo gestión de usuario del SAPIC, cuenta con las siguientes funcionalidades:

- 1. Registrar organización social.
- 2. Consultar organización social.
- 3. Modificar datos de la organización social.
- 4. Registrar cuenta de vocero comunal.
- 5. Acceder al sistema.
- 6. Recuperar contraseña.

A continuación se describen cada una de éstas funcionalidades.

# 2.2 Registrar organización social

<span id="page-10-2"></span>Esta funcionalidad le permite al usuario registrar una organización social en el sistema. A continuación se describen los pasos a seguir para registrar una organización social en el sistema.

1. Desde el menú principal del sistema, seleccione el icono *Organizaciones Comunales* (Ver figura [2.1\)](#page-10-3)

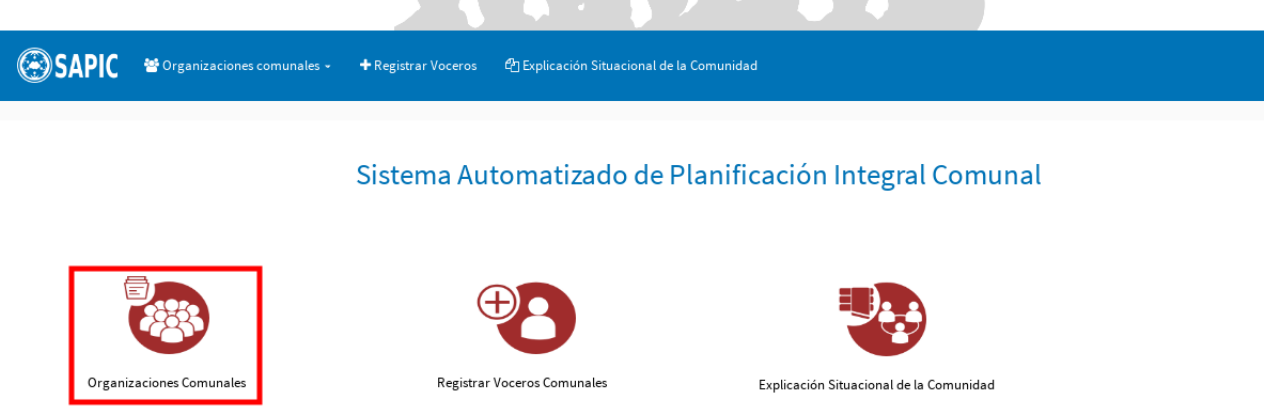

<span id="page-10-3"></span>Figura 2.1: Icono Organizaciones Comunales.

- 2. Luego, el sistema presenta el formulario *Registro de organizaciones sociales*(Ver figura [2.2\)](#page-11-0), el cual contiene las siguientes secciones:
	- Datos de la organización comunal: Esta sección a su vez contiene los siguientes campos:
		- Tipo de organización comunal (para esto el sistema presenta las opciones: comuna y/o consejo comunal).
		- Rif.
		- Nombre.
		- Fecha de conformación.
		- Estado.
- Municipio(se despliega una vez que se selecciona el estado).
- Parroquia (se despliega una vez que se selecciona el municipio).
- Código.
- Situr.
- Email.
- Sector.
- ¿La Organización se encuentra Activa?.
- Datos de los voceros que integran la organización comunal: Esta sección contiene los siguientes campos:
	- Documento de identidad.
	- Nombres.
	- Apellidos.

Al final del formulario se presenta la opción *Registrar organización*.

#### Registro de Organizaciones Sociales

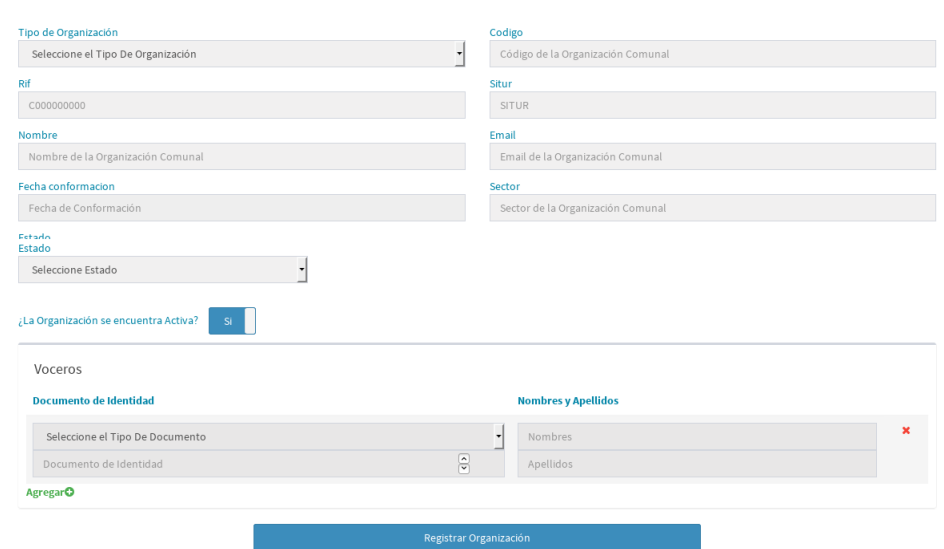

<span id="page-11-0"></span>Figura 2.2: Formulario registro de organizaciones sociales.

3. A continuación se ingresa información a modo de ejemplo en cada una de las subsecciones del formulario *Registro de usuario* (Ver figura [2.3\)](#page-12-0).

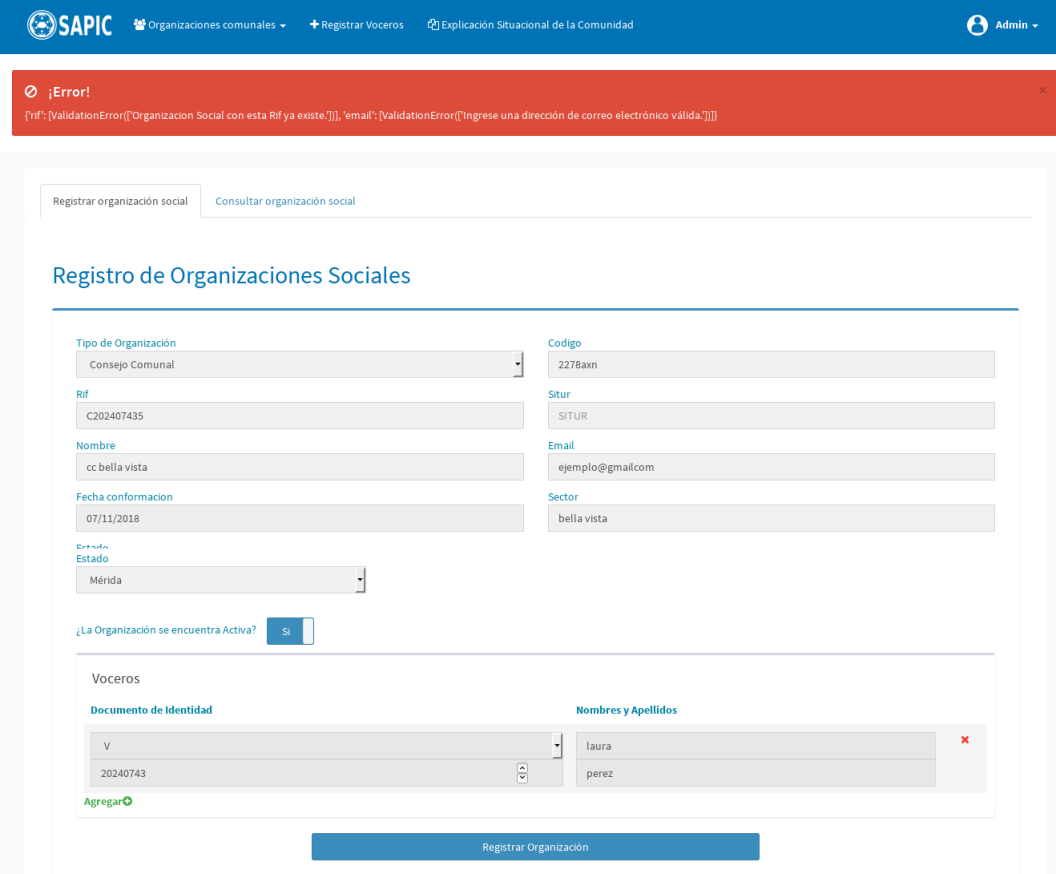

<span id="page-12-0"></span>Figura 2.3: Ejemplo de datos ingresados al formulario Registro de organizaciones sociales.

- 4. En la figura [2.3](#page-12-0) se observa que el sistema muestra avisos como: *El Rif ingresado ya se encuentra registrado, y la dirección de correo es inválida*. Es importante acotar que todos los campos son obligatorios, si el usuario deja un campo vacío, el sistema indica que se debe ingresar información en el mismo.
- 5. El sistema muestra el mensaje que se muestra en la figura [2.4,](#page-13-1) al completar exitosamente el formulario *Registro de organizaciones sociales*, y muestra la interfaz *Consultar organización social*, donde se observa la lista de organizaciones sociales que han sido registradas.

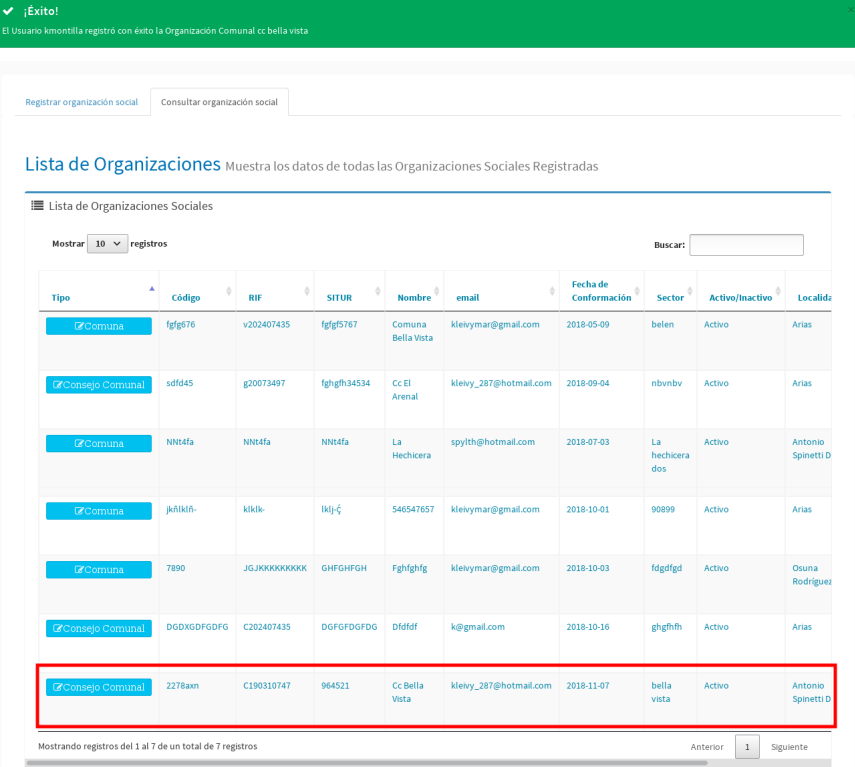

<span id="page-13-1"></span>Figura 2.4: Mensaje de registro exitoso de una organización comunal.

# 2.3 Consultar organización social

<span id="page-13-0"></span>Una vez que se ha registrado la organización social, el usuario puede consultar los datos de ésta si así lo requiere; para ello debe seguir los pasos que se indican a continuación:

- 1. Seleccione la pestaña *Consultar organización social.*
- 2. El sistema presenta la interfaz que se muestra en la figura [2.5,](#page-13-2) la cual contiene una tabla con la lista de las organizaciones sociales que han sido registradas previamente en el sistema, en esta tabla se presentan los datos asociados a las organizaciones sociales; tales como :

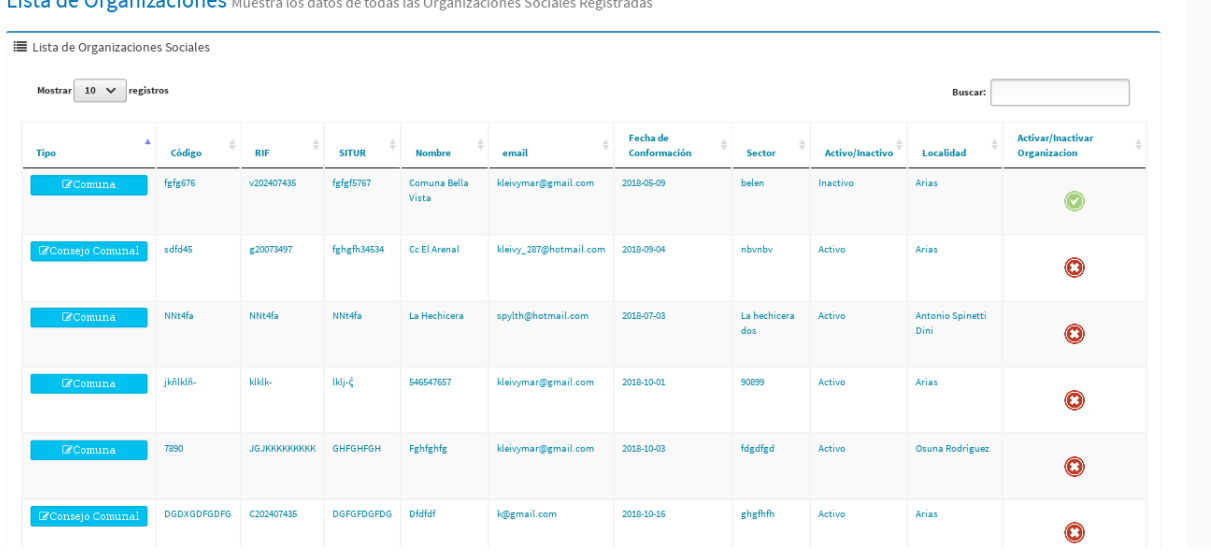

**Lists de Ouesistes Steuer** 

<span id="page-13-2"></span>Figura 2.5: Interfaz consultar organización comunal.

- Tipo.
- Código.
- Rif.
- Situr.
- Nombre.
- Email.
- Fecha de conformación.
- Sector.
- Activo/Inactivo.
- Localidad.
- Activar/Inactivar organización (Mediante este campo el usuario puede cambiar el estatus de una organización social).
- 3. En la interfaz de la figura anterior se puede observar el campo *Buscar*, el cual le permite al usuario hacer una búsqueda de una organización social en particular, ingresando como filtro alguno de los campos mencionados anteriormente.

### <span id="page-14-0"></span>2.4 Modificar datos de una organización social

Esta funcionalidad le permite al usuario modificar los datos asociados a una organización social.

Para realizar esta operación siga los pasos que se describen a continuación.

1. Seleccione la organización social a modificar, tal como se muestra en la figura [2.6.](#page-14-1)

|                 |                                                                    |                      |                   |                              | Lista de Organizaciones Muestra los datos de todas las Organizaciones Sociales Registradas |                          |                        |                        |                           |
|-----------------|--------------------------------------------------------------------|----------------------|-------------------|------------------------------|--------------------------------------------------------------------------------------------|--------------------------|------------------------|------------------------|---------------------------|
| Mostrar         | <b>■</b> Lista de Organizaciones Sociales<br>$10 \times$ registros |                      |                   |                              |                                                                                            |                          | <b>Buscar:</b>         |                        |                           |
| <b>Tipo</b>     | ۸<br>Código                                                        | <b>RIF</b>           | <b>SITUR</b>      | <b>Nombre</b>                | email                                                                                      | Fecha de<br>Conformación | <b>Sector</b>          | <b>Activo/Inactivo</b> | Localida                  |
| <b>C</b> Comuna | fgfg676                                                            | v202407435           | fgfgf5767         | Comuna<br><b>Bella Vista</b> | kleivymar@gmail.com                                                                        | 2018-05-09               | belen                  | Activo                 | Arias                     |
| Consejo Comunal | sdfd45                                                             | g20073497            | fghgfh34534       | Cc El<br>Arenal              | kleivy_287@hotmail.com                                                                     | 2018-09-04               | nbynby                 | Activo                 | Arias                     |
| <b>E</b> Comuna | NNt4fa                                                             | NNt4fa               | NNt4fa            | La<br>Hechicera              | spylth@hotmail.com                                                                         | 2018-07-03               | La<br>hechicera<br>dos | Activo                 | Antonio<br>Spinetti D     |
| <b>C</b> Comuna | jkñlklñ-                                                           | kikik-               | Iklj-ć            | 546547657                    | kleivymar@gmail.com                                                                        | 2018-10-01               | 90899                  | Activo                 | Arias                     |
| Comuna          | 7890                                                               | <b>JGJKKKKKKKKKK</b> | <b>GHFGHFGH</b>   | Fghfghfg                     | kleivymar@gmail.com                                                                        | 2018-10-03               | fdgdfgd                | Activo                 | Osuna<br><b>Rodriguez</b> |
| Consejo Comunal | <b>DGDXGDFGDFG</b>                                                 | C202407435           | <b>DGFGFDGFDG</b> | <b>Dfdfdf</b>                | k@gmail.com                                                                                | 2018-10-16               | ghgfhfh                | Activo                 | Arias                     |
| Consejo Comunal | 2278axn                                                            | C190310747           | 964521            | Cc Bella<br>Vista            | kleivy_287@hotmail.com                                                                     | 2018-11-07               | bella<br>vista         | Activo                 | Antonio<br>Spinetti D     |

<span id="page-14-1"></span>Figura 2.6: Seleccionar organización social.

2. El sistema despliega la interfaz que se muestra en la figura [2.7.](#page-15-1)

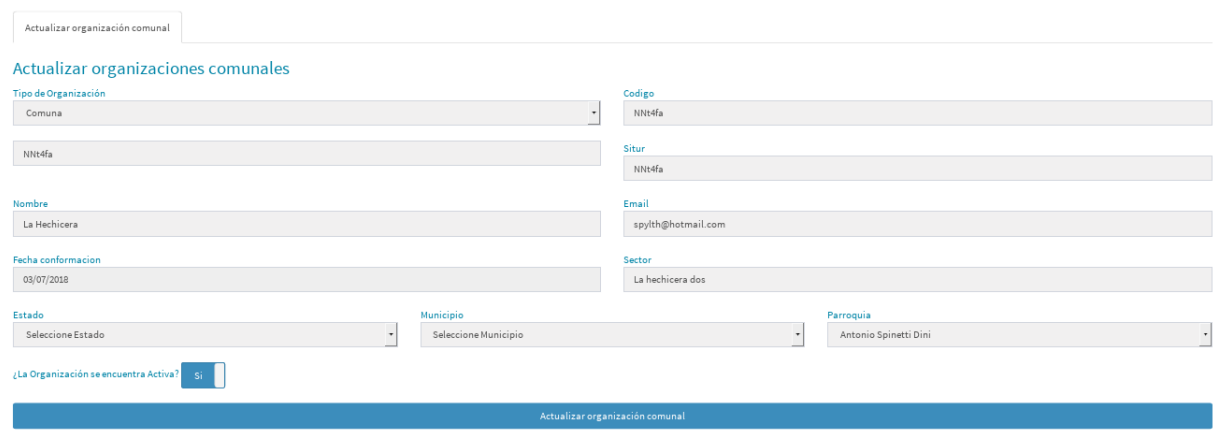

<span id="page-15-1"></span>Figura 2.7: Interfaz modficar datos de organización social.

- 3. Luego, proceda a modificar los datos que requiera.
- 4. Seleccione la opción *Actualizar organización comunal*.

#### <span id="page-15-0"></span>2.5 Registrar cuenta de vocero comunal

Esta funcionalidad le permite al usuario crear la cuenta de un vocero que fue asociado previamente al registro de una organización comunal.

Para realizar esta operación siga los pasos que se describen a continuación.

1. Seleccione el icono *Registrar voceros comunales*, tal como se muestra en la figura [2.8.](#page-15-2)

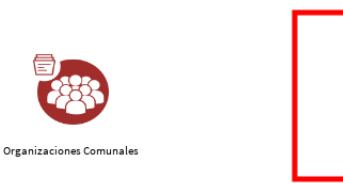

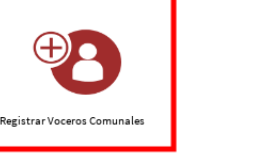

Sistema Automatizado de Planificación Integral Comunal

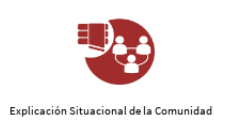

<span id="page-15-2"></span>Figura 2.8: Icono registrar voceros comunales.

2. El sistema despliega la interfaz *Cuenta de Usuario* (Ver [2.9\)](#page-16-0), la cual contiene los datos que se mencionan a continuación :

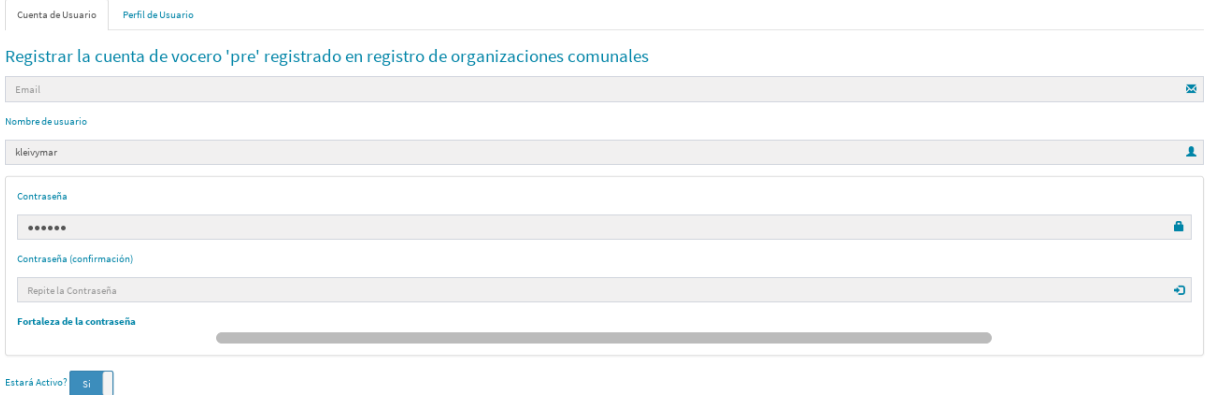

<span id="page-16-0"></span>Figura 2.9: Interfaz crear cuenta de usuario.

- Email.
- Nombre de usuario.
- Contraseña.
- Contraseña (Confirmación).
- $\bullet$  *i*. Estará activo?.
- 3. Ingrese los datos solicitados, y seleccione la pestaña *Perfil de Usuario*.
- 4. El sistema presenta la interfaz *Perfil de Usuario* (Ver [2.10\)](#page-16-1), la cual contiene los datos que se mencionan a continuación :

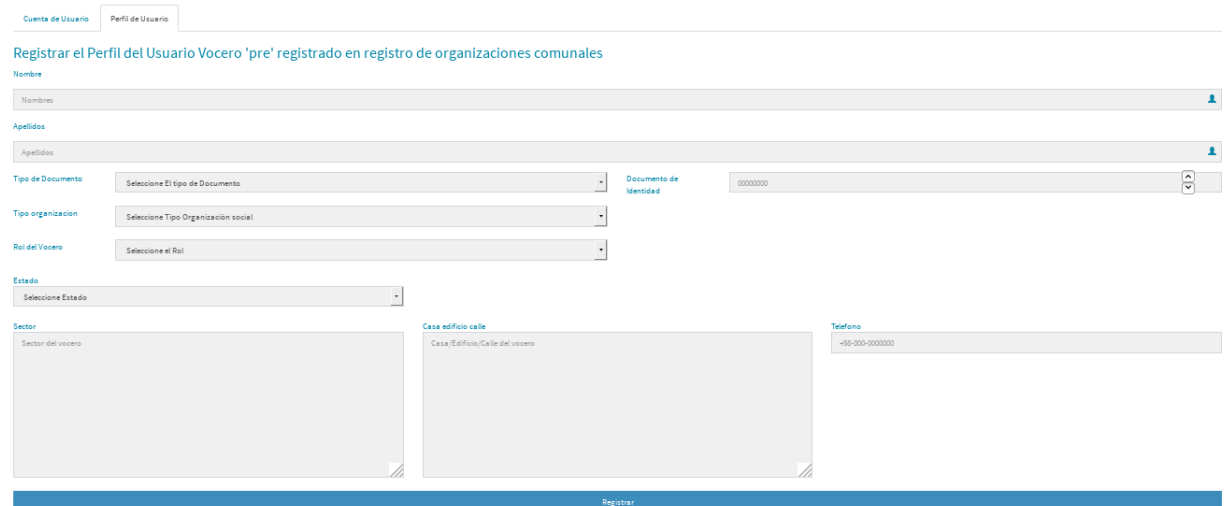

<span id="page-16-1"></span>Figura 2.10: Interfaz perfil de usuario.

• Nombre.

.

- Apellidos.
- Tipo de documento.
- Documento de identidad.
- Tipo de organización.
- Rol de vocero.
- Estado.
- Municipio(se despliega una vez que se selecciona el estado).
- Parroquia (se despliega una vez que se selecciona el municipio).
- Sector.
- Casa-Edificio-Calle.
- Teléfono.
- Al final de la interfaz el sistema presenta la opción *Registrar*.
- 5. Ingrese los datos solicitados, y seleccione la opción *Registrar*.

### 2.6 Acceder al sistema

<span id="page-17-0"></span>Una vez que el usuario administrador haya creado la cuenta de un vocero comunal, este puede ingresar al sistema siguiendo los pasos que se describen a continuación:

1. El sistema solicita se ingrese los siguientes datos (Ver figura [2.11\)](#page-17-2):

- (a) Usuario
- (b) Contraseña
- (c) Captcha

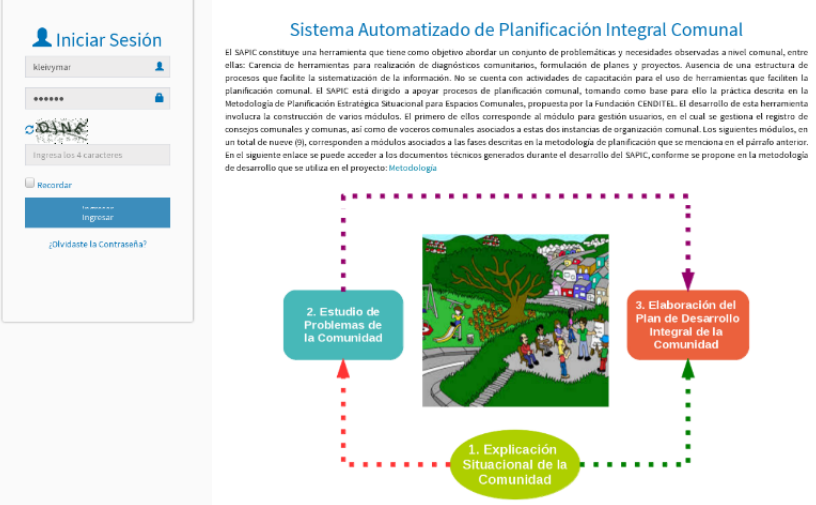

<span id="page-17-2"></span>Figura 2.11: Datos para acceder al sistema

- 2. Seleccione la opción *Ingresar*.
- 3. El sistema presenta la interfaz principal (Ver [2.1\)](#page-10-3).

#### 2.7 Recuperar contraseña

<span id="page-17-1"></span>Esta funcionalidad le permite al usuario reactivar el acceso al sistema.

Para realizar esta operación se deben seguir los siguientes pasos.

- 1. Desde la interfaz de la figura [2.11,](#page-17-2) seleccione la opción *¿Olvidaste la contraseña?*:
- 2. El sistema presenta la interfaz Olvide mi contraseña (Ver figura [2.12\)](#page-17-3), en la que solicita el *Correo Electrónico* asociado a la cuenta de usuario.

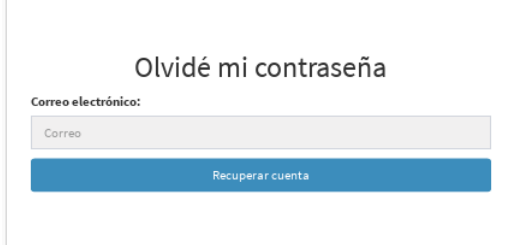

<span id="page-17-3"></span>Figura 2.12: Interfaz Olvide mi contraseña

3. Ingrese el correo electrónico, y presione la opción *Recuperar cuenta*.

## 2.8 Agregar Usuario

<span id="page-18-0"></span>Esta funcionalidad le permite al usuario administrador registrar un usuario al sistema.

Para realizar esta operación se deben seguir los siguientes pasos.

1. Desde la interfaz de la figura [2.13,](#page-18-1) seleccione la opción *Agregar Usuario*:

|                            |                  |                            | Lista de Usuarios Muestra los datos de todos los usuarios Registrados |                     |                                |                 |                        |                                   |
|----------------------------|------------------|----------------------------|-----------------------------------------------------------------------|---------------------|--------------------------------|-----------------|------------------------|-----------------------------------|
| <b>E</b> Lista de Usuarios |                  | + Agregar Usuario          |                                                                       |                     |                                |                 |                        |                                   |
| 10<br>Mostrar              | $\vee$ registros |                            |                                                                       |                     |                                |                 | Buscar:                |                                   |
| <b>Usuario</b>             | A                | <b>Nombres y Apellidos</b> | Email                                                                 | Fecha de registro   | <b>Ultima Fecha de Ingreso</b> | Activo/Inactivo | Grupo                  | <b>Activar/Inactivar Usuarios</b> |
| <b>Zadmin</b>              |                  |                            | lhernandez@cenditel.gob.ve                                            | 2017-05-29 18:19:29 | 2017-07-21 11:37:40            | Activo          | Administradores        | $\bigcap$                         |
| <b>Zadmin</b>              |                  |                            | lhernandez@cenditel.gob.ve                                            | 2017-05-29 18:19:29 | 2017-07-21 11:37:40            | Activo          | Administradores        | O                                 |
| <b>Eltroconis</b>          |                  | <b>Lully Troconis</b>      | Itroconis@cenditel.gob.ve                                             | 2018-07-11 15:03:24 | 2018-10-29 12:30:02            | Activo          | <b>Administradores</b> | O                                 |

<span id="page-18-1"></span>Figura 2.13: Opción Agregar Usuario

- 2. El sistema presenta la interfaz *Registrar cuenta de usuario* (Ver figura [2.14\)](#page-18-2), en la que solicita los siguientes datos:
	- Email.
	- Nombre de usuario.
	- Contraseña.
	- Contraseña (Confirmación).
	- ¿Estará activo?.

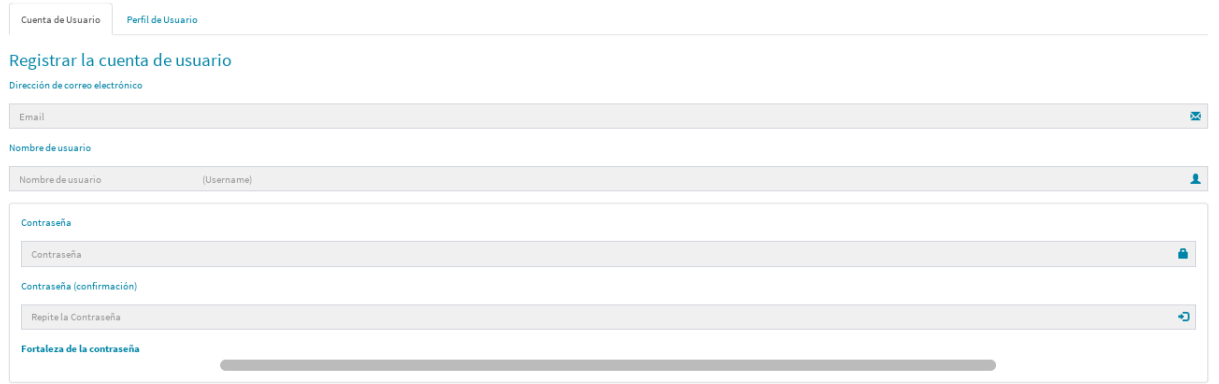

<span id="page-18-2"></span>Figura 2.14: Interfaz registrar cuenta de usuario

- 3. Ingrese los datos solicitados, y presione la pestaña *Perfil de Usuario*.
- 4. El sistema muestra la interfaz *Registrar perfil de suario* (Ver figura [2.15\)](#page-19-1), donde se solicita datos como:
	- Nombre.
	- Apellidos.
	- Tipo de documento.
	- Documento de identidad.

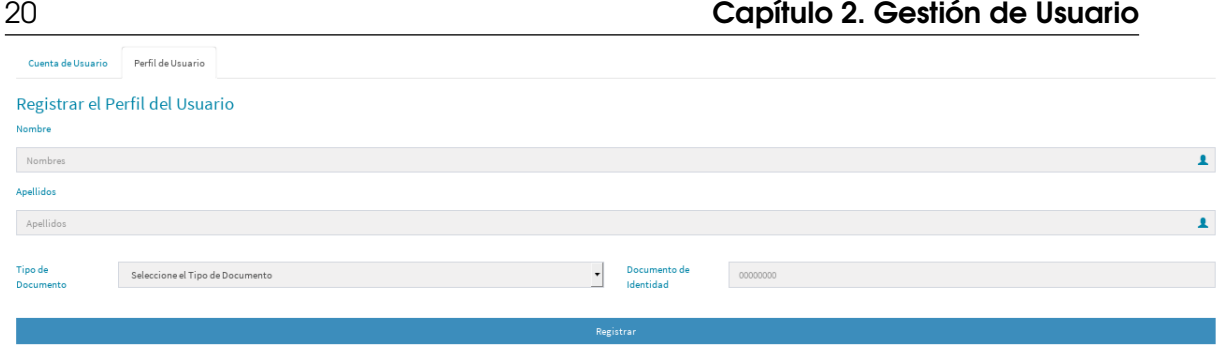

<span id="page-19-1"></span>Figura 2.15: Interfaz registrar perfil de suario

- 5. Ingrese los datos solicitados, y presione la opción *Registrar*.
- 6. Una vez que se ingresan los datos, el sistema presenta un mensaje indicando que el usuario se ha registrado exitosamente, así como también la lista de usuarios, tal como se muestra en la [2.16.](#page-19-2)

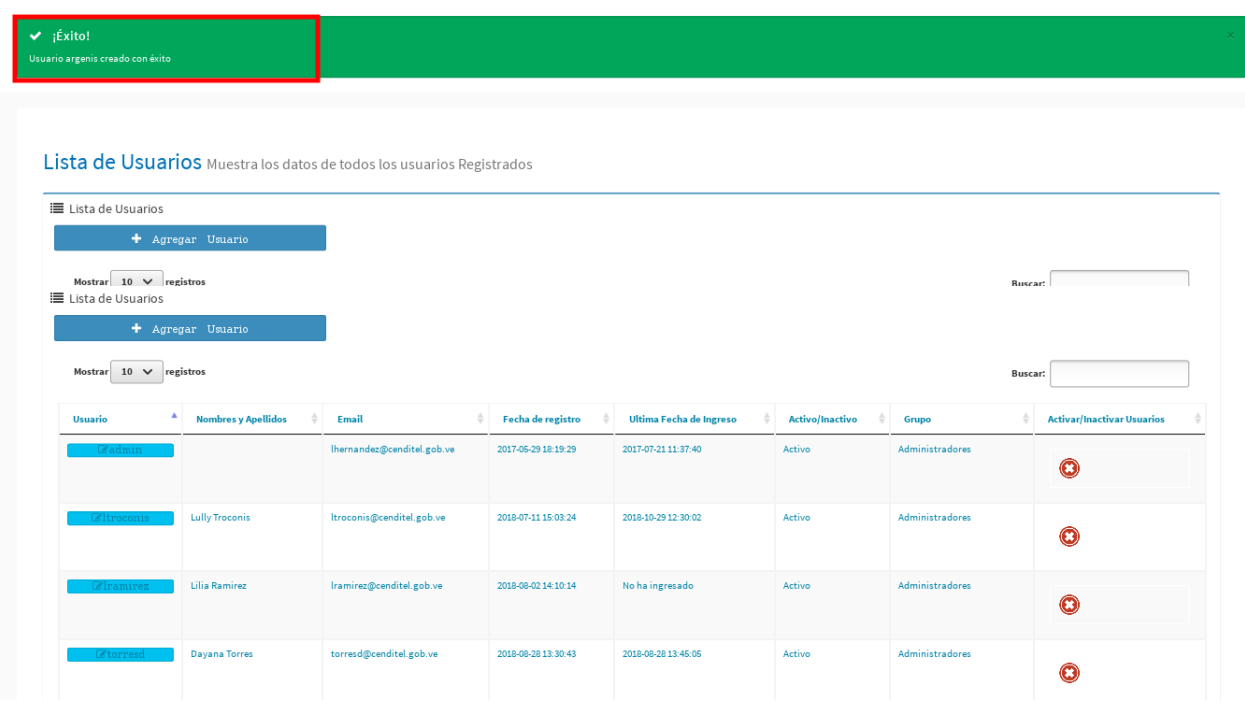

<span id="page-19-2"></span>Figura 2.16: Mensaje exitoso de registro de usuario

# <span id="page-19-0"></span>2.9 Consultar Usuarios

Una vez que se ha registrado un usuario en el sistema, el usuario administrador puede consultar los datos de éste si lo requiere, para ello debe seguir los pasos que se indican a continuación:

1. Seleccione la opción *Listar Usuarios* (Ver figura [2.17\)](#page-20-1)

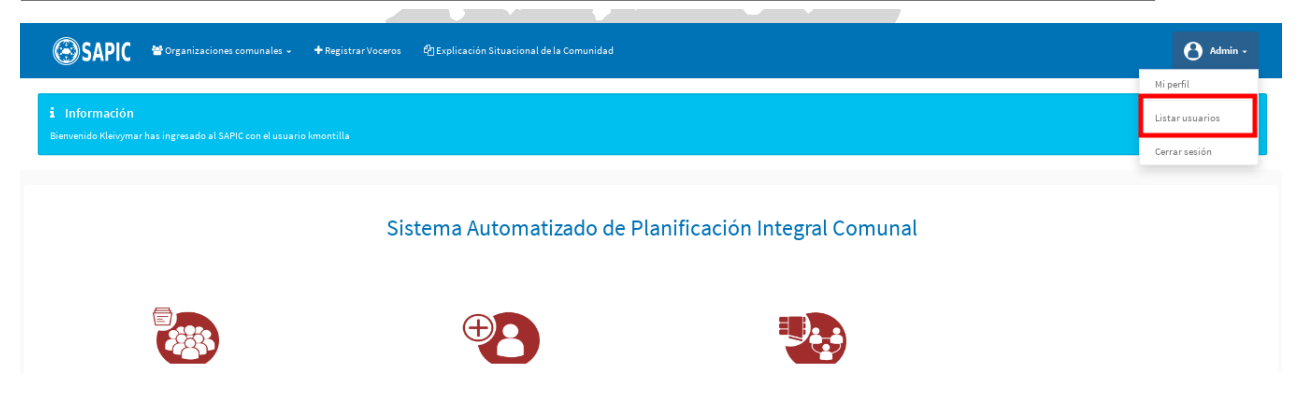

Figura 2.17: Opción listar usuarios.

<span id="page-20-1"></span>2. El sistema presenta la interfaz que se muestra en la figura [2.18,](#page-20-2) la cual contiene una tabla con la lista de usuarios que han sido registrados previamente en el sistema; esta tabla presenta datos como:

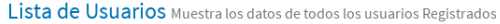

| E Lista de Usuarios<br>+ Agregar Usuario              |                            |                            |                     |                         |                 |                 |                                   |
|-------------------------------------------------------|----------------------------|----------------------------|---------------------|-------------------------|-----------------|-----------------|-----------------------------------|
| $10 \quad \vee \quad$ registros<br>Mostrar<br>Buscar: |                            |                            |                     |                         |                 |                 |                                   |
| A<br>Usuario                                          | <b>Nombres y Apellidos</b> | Email                      | Fecha de registro   | Ultima Fecha de Ingreso | Activo/Inactivo | Grupo           | <b>Activar/Inactivar Usuarios</b> |
| <b>Eadmin</b>                                         |                            | lhernandez@cenditel.gob.ve | 2017-05-29 18:19:29 | 2017-07-21 11:37:40     | Activo          | Administradores | $\bf{O}$                          |
| <b>Eltroconis</b>                                     | <b>Lully Troconis</b>      | Itroconis@cenditel.gob.ve  | 2018-07-11 15:03:24 | 2018-10-29 12:30:02     | Activo          | Administradores | $\bf \bm \odot$                   |
| <b>Elramirez</b>                                      | <b>Lilia Ramirez</b>       | Iramirez@cenditel.gob.ve   | 2018-08-02 14:10:14 | No ha ingresado         | Inactivo        | Administradores |                                   |

<span id="page-20-2"></span>Figura 2.18: Interfaz consultar lista de usuarios

- Usuario.
- Nombre y apellidos.
- Email.
- Fecha de registro.
- última fecha de ingreso.
- Activo/Inactivo.
- Grupo.
- Activar/Inactivar usuarios.
- 3. En la interfaz de la figura anterior se puede observar el campo *Buscar*, el cual permite hacer una búsqueda de un usuario en particular, ingresando como filtro alguno de los campos mencionados anteriormente.

#### 2.10 Modificar Datos de Usuario

<span id="page-20-0"></span>Esta funcionalidad le permite al usuario administrador modificar los datos asociados a un usuario.

1. Seleccione el usuario del cual requiere actualizar información, tal como se muestra en la figura [2.19\)](#page-21-0)

| Lista de Usuarios Muestra los datos de todos los usuarios Registrados |                            |                     |                                |                 |                 |                                   |
|-----------------------------------------------------------------------|----------------------------|---------------------|--------------------------------|-----------------|-----------------|-----------------------------------|
| i≡ Lista de Usuarios                                                  |                            |                     |                                |                 |                 |                                   |
| + Agregar Usuario                                                     |                            |                     |                                |                 |                 |                                   |
| $10 \quad \lor \quad$ registros<br>Mostrar                            |                            |                     |                                |                 | Buscar:         |                                   |
| <b>Nombres y Apellidos</b><br>Usuario                                 | Email                      | Fecha de registro   | <b>Ultima Fecha de Ingreso</b> | Activo/Inactivo | Grupo           | <b>Activar/Inactivar Usuarios</b> |
| <b>Zadmin</b>                                                         | lhernandez@cenditel.gob.ve | 2017-05-29 18:19:29 | 2017-07-21 11:37:40            | Activo          | Administradores | O                                 |
| Lully Troconis<br><b>Eltroconis</b>                                   | Itroconis@cenditel.gob.ve  | 2018-07-11 15:03:24 | 2018-10-29 12:30:02            | Activo          | Administradores | O                                 |

<span id="page-21-0"></span>Figura 2.19: Selección de usuario.

- 2. El sistema presenta la interfaz *Actualización de datos*, la cual presenta la pestaña *Cuenta de usuario* figura (Ver figura [2.20\)](#page-21-1), permitiendo modificar datos como:
	- Email.
	- Si es un usuario Administrador o no.
	- Si el usuario estará activo o no.
	- Si el usuario pertenece al grupo de usuarios administradores, voceros o integrantes.

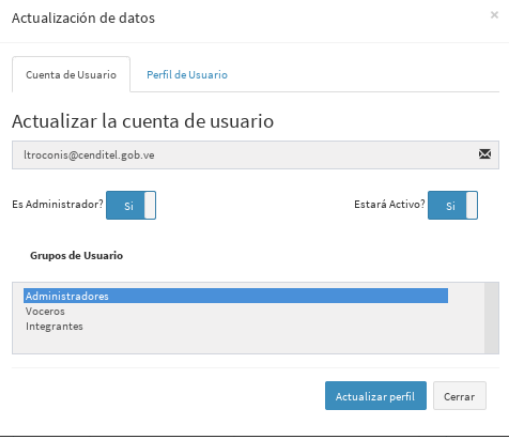

<span id="page-21-1"></span>Figura 2.20: Interfaz actualización de datos de usuarios

- 3. Actualice los datos que requiera y presione la opción *Actualizar perfil*.
- 4. Si el usuario presiona la pestaña *Perfil de usuario* (Ver figura [2.21\)](#page-22-0), el sistema le permite modificar los siguientes datos:
	- Nombre.
	- Apellidos.
	- Tipo de documento.
	- Tipo de organización.

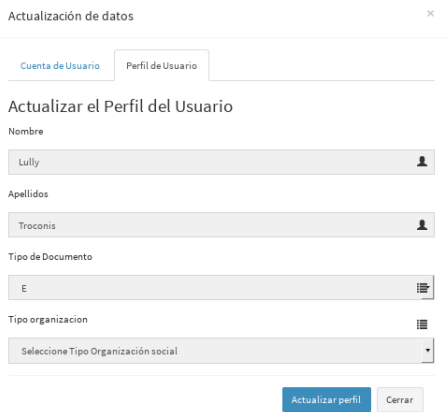

<span id="page-22-0"></span>Figura 2.21: Interfaz perfil de usuario

5. Actualice los datos que requiera y presione la opción *Actualizar perfil*.

<span id="page-24-0"></span>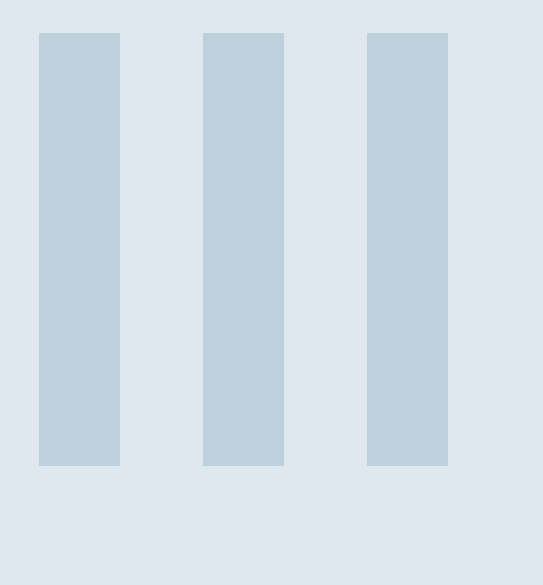

# Parte III

- 3 [Explicación Situacional de la Comunidad](#page-26-0) 27
- 3.1 [Aspectos Básicos](#page-26-1)
- 3.2 [Submódulo caracterización física de la comunidad](#page-26-2)
- 3.3 [Submódulo Caracterización Económica de la](#page-30-0) [comunidad](#page-30-0)
- 3.4 [Submódulo Caracterización Social de la](#page-33-0) [comunidad](#page-33-0)
- 3.5 [Submódulo Caracterización Política de la](#page-37-0) [Comunidad](#page-37-0)

# <span id="page-26-0"></span>3. Explicación Situacional de la Comunidad

# 3.1 Aspectos Básicos

<span id="page-26-1"></span>El módulo explicación situacional de la comunidad en el SAPIC, cuenta con los siguientes submódulos:

- 1. Caracterización física de la comunidad.
- 2. Caracterización económica de la comunidad.
- 3. Caracterización social de la comunidad.
- 4. Caracterización política de la comunidad.

A continuación se describen cada una de las funcionalidades que componen a éstos submódulos.

### 3.2 Submódulo caracterización física de la comunidad

<span id="page-26-2"></span>En este submódulo un usuario puede gestionar la caracterización física de una comunidad, mediante las siguientes funcionalidades:

- 1. Registrar caracterización física.
- 2. Consultar caracterización física.
- 3. Modificar caracterización física.

<span id="page-26-3"></span>A continuación se describen cada una de éstas funcionalidades.

#### 3.2.1 Registrar Caracterización Física de una Comunidad

Para registrar las condiciones físicas de una comunidad siga los pasos que se indican a continuación:

1. Desde el menú principal del sistema, seleccione el icono *Explicación situacional de la comunidad* (Ver figura [3.1\)](#page-26-4)

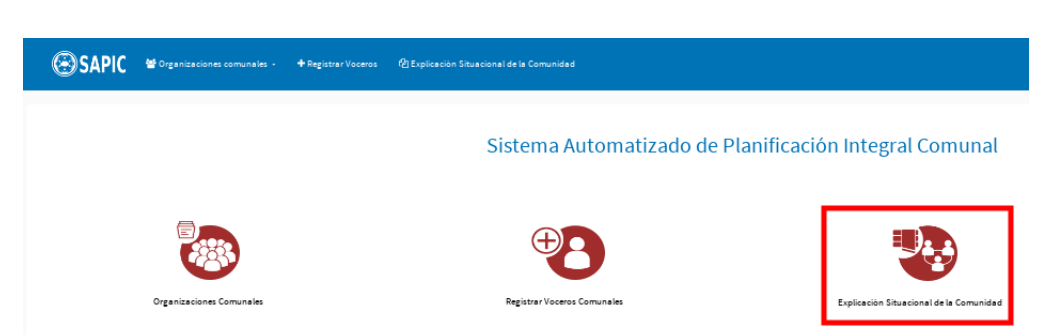

Figura 3.1: Explicación situacional de la comunidad.

<span id="page-26-4"></span>2. Luego, el sistema presenta la interfaz que se muestra en la figura [3.2,](#page-27-0) la cual contiene los iconos para acceder a cada una de las caracterizaciones que componen la explicación situacional:

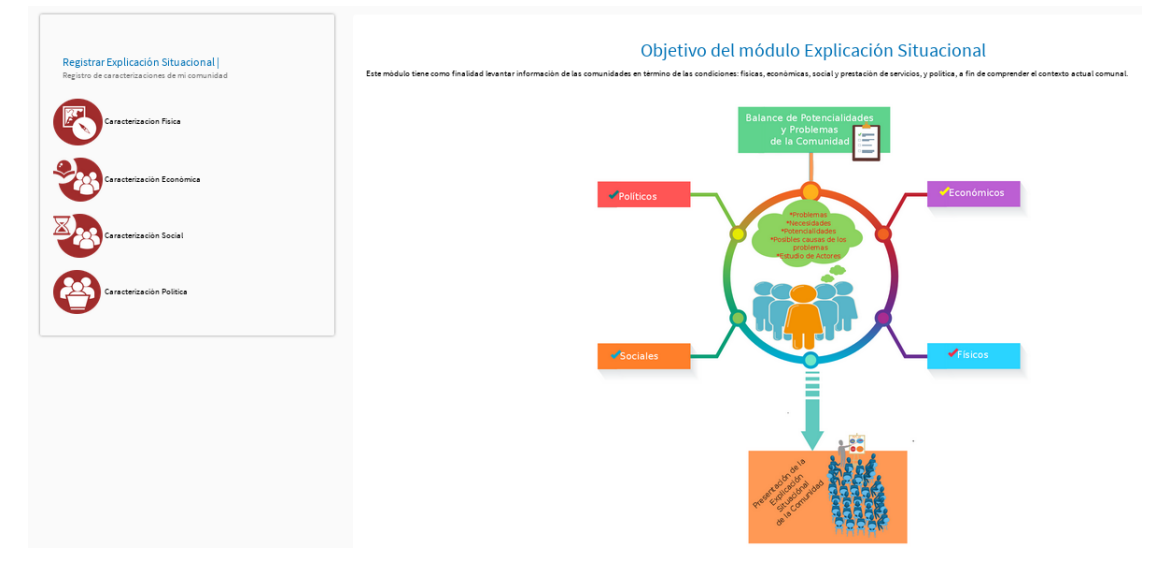

Figura 3.2: Interfaz explicación situacional de la comunidad.

- <span id="page-27-0"></span>3. Seleccione el icono *Caracterización Física*.
- 4. El sistema presenta la interfaz *Caracterización Física* (Ver figura [3.3\)](#page-27-1), la cual muestra las encuestas: *Ubicación geográfica y mapa de la comunidad* y *Condición de suelos, vientos, aguas*.

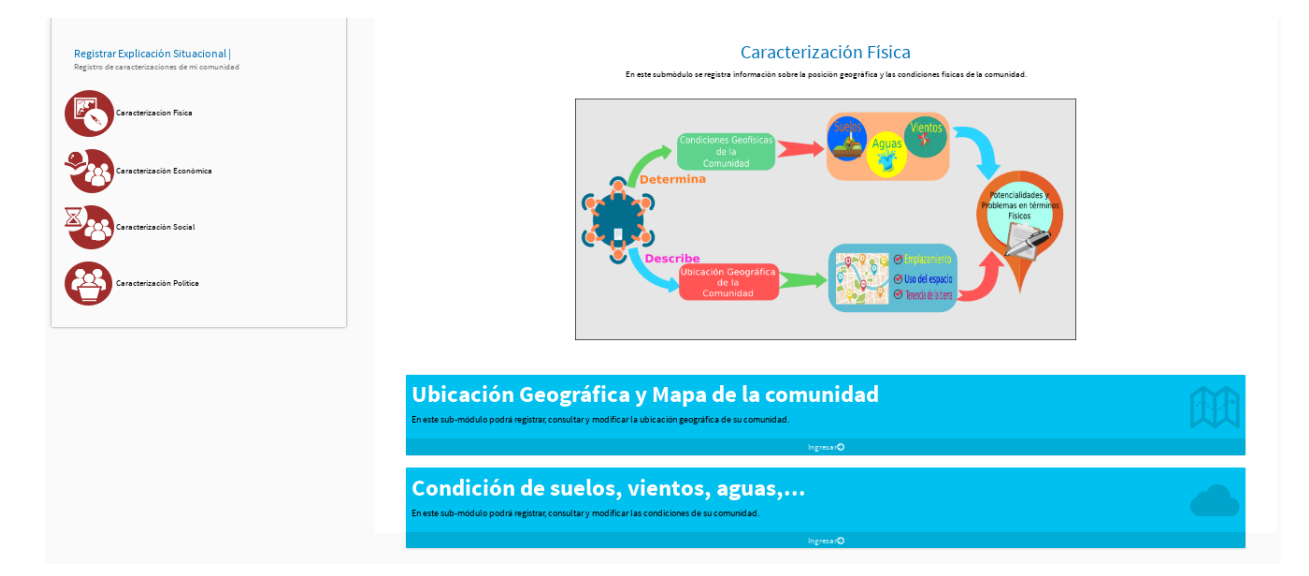

<span id="page-27-1"></span>Figura 3.3: Interfaz caracterización física de la comunidad.

- 5. Presione la opción *Ingresar* a la encuesta que requiere registar. Como ejemplo se realiza la encuesta *Condición de suelos, vientos, aguas*.
- 6. El sistema presenta la opción *Participar en la encuesta*, tal como se muestra en la figura [3.4.](#page-28-1)

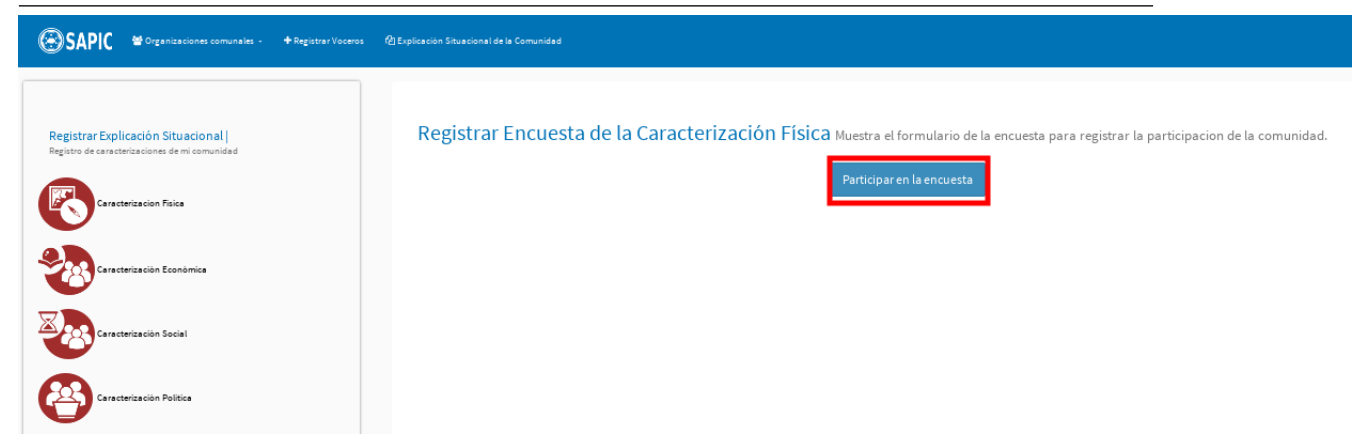

<span id="page-28-1"></span>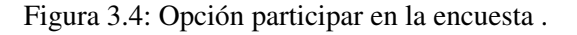

- 7. Presione la opción *Participar en la encuesta*, para registrar la información sobre la condición de suelos, vientos, aguas, viviendas y servicios públicos de la comunidad.
- 8. El sistema solicita se dé respuesta a cada una de las preguntas que componen ésta encuesta; también presenta el botón *Regresar*, una vez completa la encuesta muestra el botón *Registrar participación* (Ver figura [3.5\)](#page-28-2).

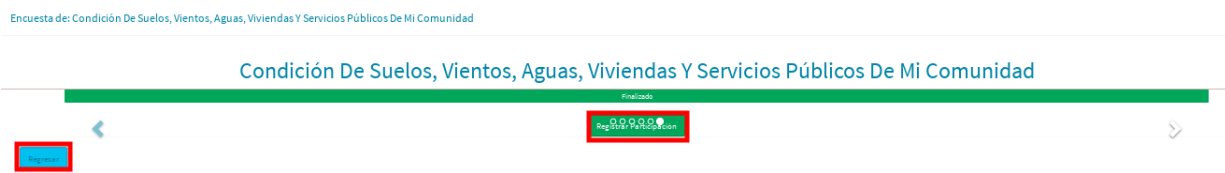

<span id="page-28-2"></span>Figura 3.5: Encuesta condición de suelos, vientos, aguas, viviendas y servicios públicos.

- 9. Completa la encuesta presione el botón *Registrar participación*.
- 10. El sistema presenta un mensaje indicando que la encuesta ha sido registrada exitosamente, tal como se muestra en la figura [3.6.](#page-28-3)

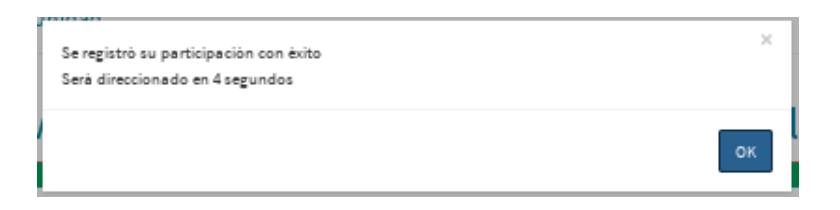

<span id="page-28-3"></span>Figura 3.6: Mensaje exitoso de registro de encuesta.

#### <span id="page-28-0"></span>3.2.2 Consultar Caracterización Física de una Comunidad

Esta funcionalidad le permite a un usuario ver la información que se ha ingresado sobre las condiciones físicas de la comunidad:

- 1. Siga los pasos uno (1), dos (2) y tres (3) de la sección *Registrar caracterización física de una comunidad*.
- 2. El sistema presenta la interfaz que se muestra en la figura [3.7,](#page-29-1) la cual contiene la información que se ha ingresado en la encuesta *Condición de suelos, vientos, aguas*.

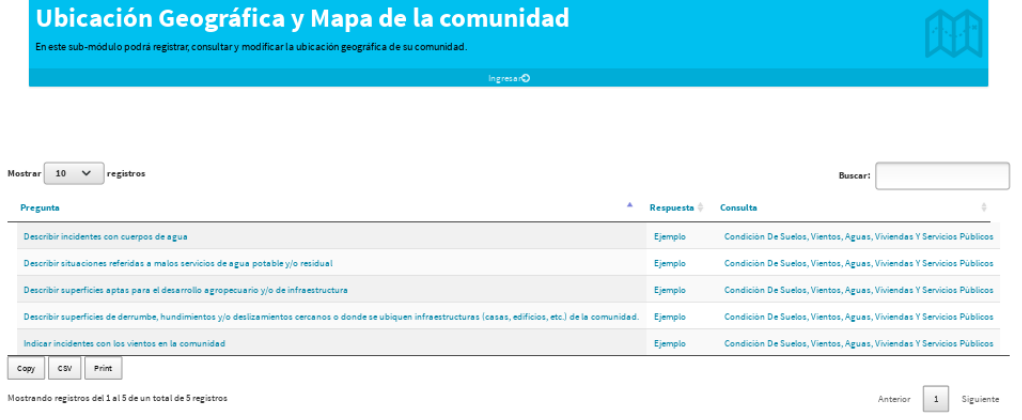

<span id="page-29-1"></span>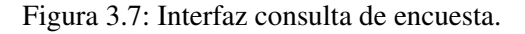

#### 3.2.3 Modificar Caracterización Física de una Comunidad

<span id="page-29-0"></span>Esta funcionalidad le permite a un usuario modificar la información que se ha ingresado sobre las condiciones físicas de una comunidad:

1. Desde la interfaz de la figura [3.7,](#page-29-1) seleccione la respuesta que requiere modificar (Ver figura [3.8\)](#page-29-2)

| Ingresar <sup>O</sup>                                                                                                    |           |                                                                     |  |
|----------------------------------------------------------------------------------------------------|-----------|---------------------------------------------------------------------|--|
|                                                                                                    |           |                                                                     |  |
|                                                                                                    |           |                                                                     |  |
| Mostrar<br>10<br>registros<br>$\checkmark$                                                                                                    |           | Buscar:                                                             |  |
| Pregunta<br>٠                                                                                                    | Respuesta | Consulta                                                            |  |
|                                                                                                    |           |                                                                     |  |
| Indicar incidentes con los vientos en la comunidad                                                                                                    | Ejemplo   | Condición De Suelos, Vientos, Aguas, Viviendas Y Servicios Públicos |  |
| Describir superficies de derrumbe, hundimientos y/o deslizamientos cercanos o donde se ubiquen infraestructuras (casas, edificios, etc.) de la comunidad. | Ejemplo   | Condición De Suelos, Vientos, Aguas, Viviendas Y Servicios Públicos |  |
| Describir superficies aptas para el desarrollo agropecuario y/o de infraestructura                                                                        | Eiemplo   | Condición De Suelos, Vientos, Aguas, Viviendas Y Servicios Públicos |  |
| Describir situaciones referidas a malos servicios de agua potable y/o residual                                                                            | Eiemplo   | Condición De Suelos, Vientos, Aguas, Viviendas Y Servicios Públicos |  |

<span id="page-29-2"></span>Figura 3.8: Selección de respuesta a modificar.

2. El sistema presenta una interfaz que permite modificar la respuesta de la pregunta seleccionada, junto con las opciones *Guardar* y *Cancelar* (Ver figura [3.9\)](#page-29-3).

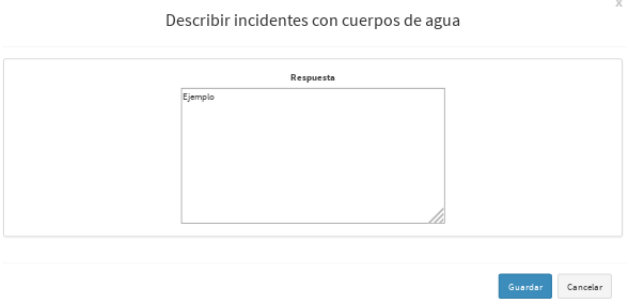

<span id="page-29-3"></span>Figura 3.9: Interfaz modificar encuesta.

3. Modifique la información que requiera, y seguidamente pulse la opción *Guardar* .

# 3.3 Submódulo Caracterización Económica de la comunidad

<span id="page-30-0"></span>Este submódulo registra información sobre la capacidad productiva, carencia y dependencia material de la comunidad, una vez ingrese al submódulo este arrojará una interfaz con las siguientes funcionalidades:

- 1. Registrar caracterización económica.
- 2. Consultar caracterización económica.
- 3. Modificar caracterización económica.

A continuación se describen cada una de éstas funcionalidades.

#### 3.3.1 Registrar Caracterización Económica de una Comunidad

<span id="page-30-1"></span>Para registrar la caracterización económica de la comunidad, siga los pasos que se indican a continuación:

1. Desde el menú principal del sistema, seleccione el icono *Caracterización Económica*, tal como se indica en la siguiente figura:

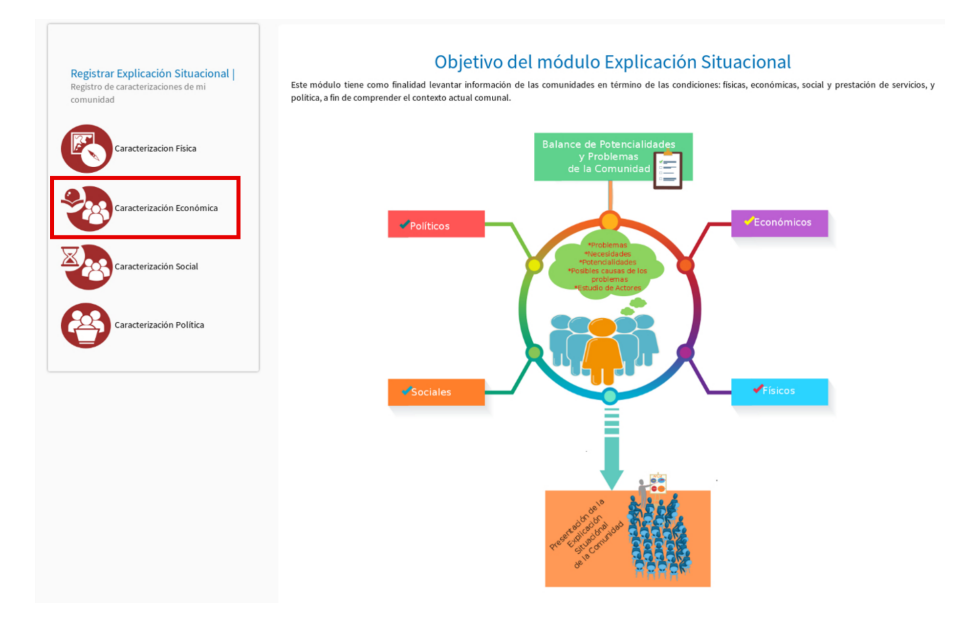

Figura 3.10: Interfaz explicación situacional de la comunidad.

2. El sistema presenta la interfaz *Caracterización Económica* (Ver figura [3.11\)](#page-30-2), que muestra la encuesta: *Capacidad productiva*.

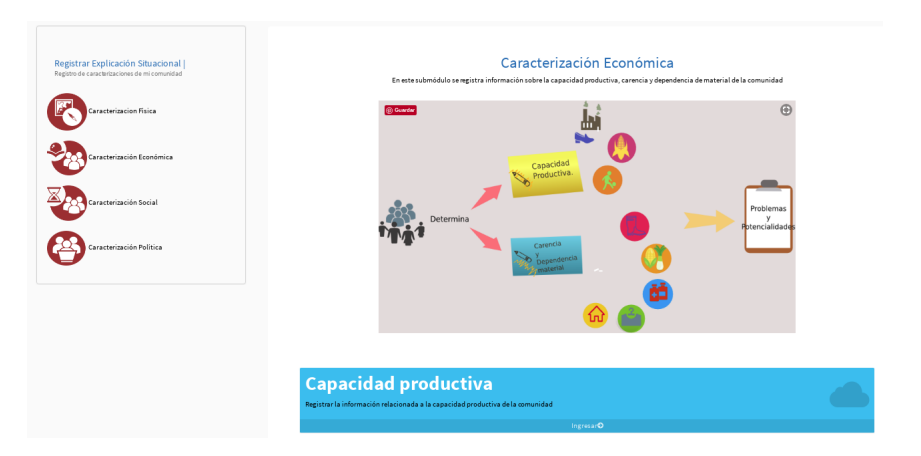

<span id="page-30-2"></span>Figura 3.11: Interfaz Caracterización Económica de la comunidad.

- 3. Presione la opción *Ingresar* de la encuesta *Capacidad Productiva de mi Comunidad*.
- 4. El sistema presenta la opción *Participar en la encuesta*, tal como se muestra en la figura [3.12.](#page-31-1)

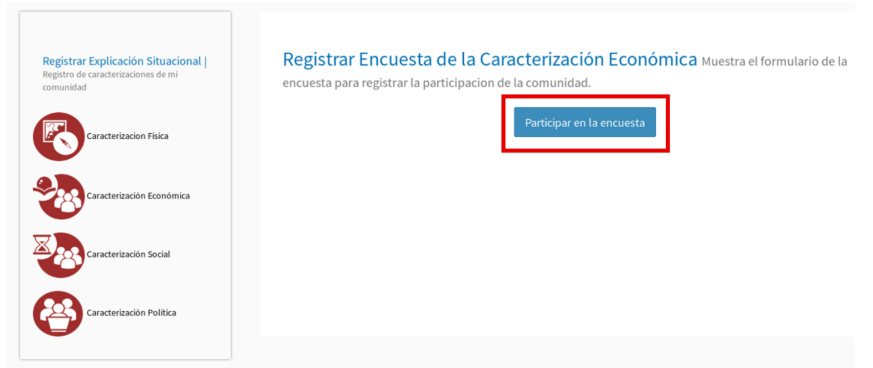

<span id="page-31-1"></span>Figura 3.12: Opción participar en la encuesta.

- 5. Presione la opción *Participar en la encuesta*, para registrar la información sobre la Capacidad Productiva de mi Comunidad.
- 6. El sistema solicita se dé respuesta a cada una de las preguntas que componen ésta encuesta, también presenta el botón *Regresar*, y una vez completada la encuesta muestra el botón *Registrar participación* (Ver figura [3.13\)](#page-31-2).

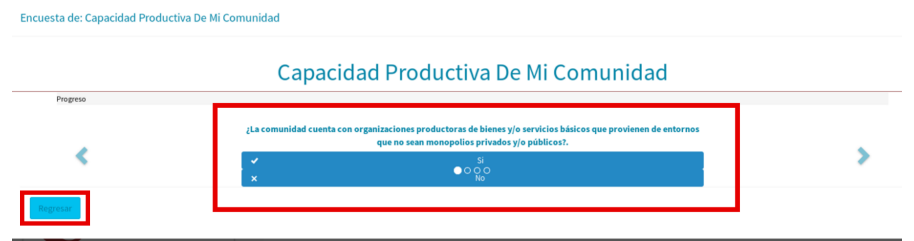

<span id="page-31-2"></span>Figura 3.13: Encuesta Capacidad Productiva de mi Comunidad

- 7. Completada la encuesta, presione el botón *Registrar participación*.
- 8. El sistema presenta un mensaje indicando que la encuesta ha sido registrada exitosamente, tal como se muestra en la figura [3.14.](#page-31-3)

Encuesta de: Capacidad Productiva De Mi Comunidad

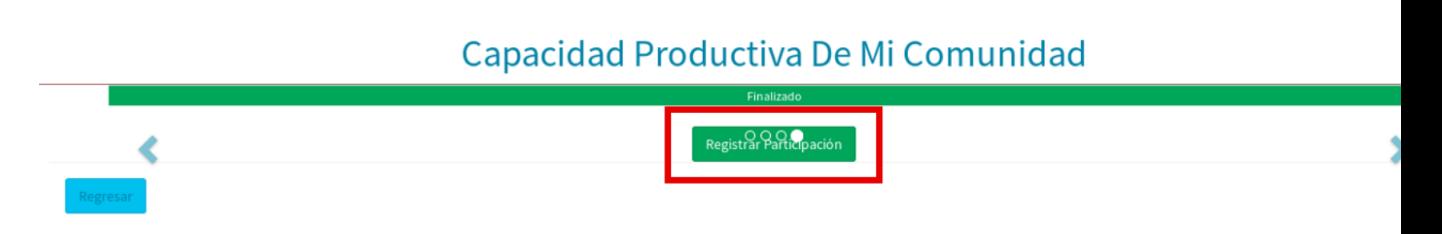

<span id="page-31-3"></span>Figura 3.14: Mensaje exitoso de registro de encuesta.

### 3.3.2 Consultar Caracterización Económica de una Comunidad

<span id="page-31-0"></span>Esta funcionalidad le permite al usuario ver la información que se ha ingresado sobre la Caracterización Económica de mi Comunidad:

1. Una vez que el usuario ha registrado la encuesta sobre la *Capacidad Productiva de mi Comunidad*, el sistema la presenta en pantalla, tal como se muestra en la figura [3.30](#page-40-1)

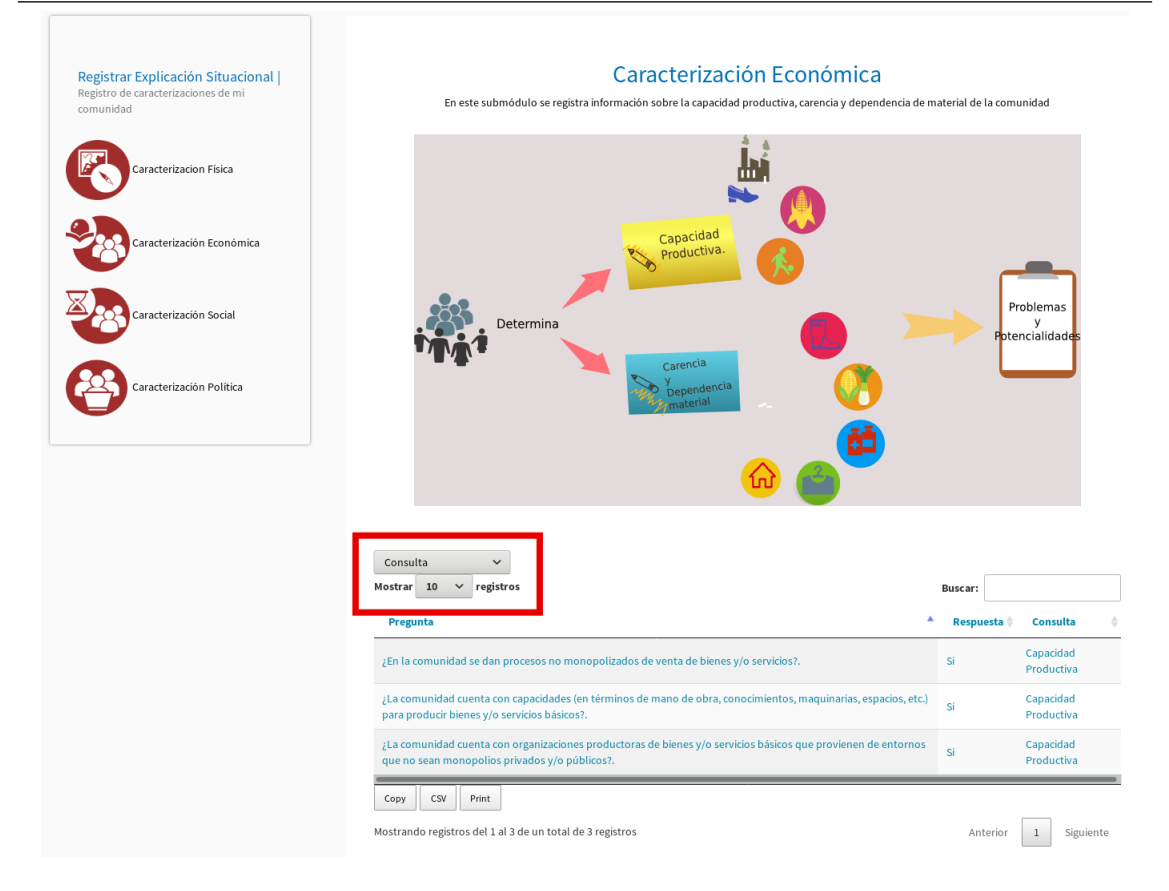

<span id="page-32-1"></span>Figura 3.15: Interfaz consulta de encuesta.

#### <span id="page-32-0"></span>3.3.3 Modificar Caracterización Económica de una Comunidad

Esta funcionalidad le permite al usuario modificar la información que se ha ingresado sobre la Caracterización Económica de la comunidad:

1. Desde la interfaz de la figura [3.15,](#page-32-1) seleccione la respuesta que requiere modificar (Ver figura [3.16\)](#page-33-1)

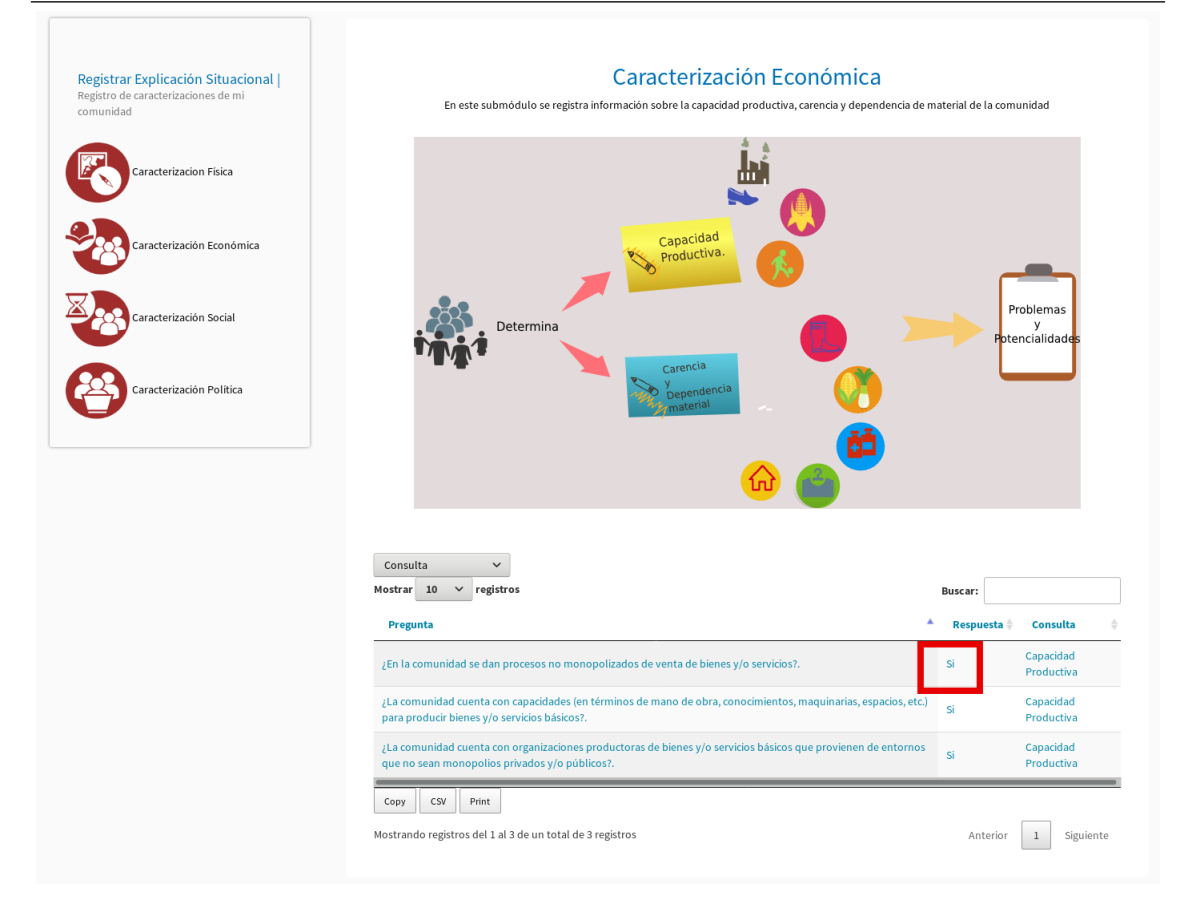

<span id="page-33-1"></span>Figura 3.16: Selección de respuesta a modificar.

2. El sistema presenta una interfaz que permite modificar la respuesta de la pregunta seleccionada, junto con las opciones *Guardar* y *Cancelar* (Ver figura [3.17\)](#page-33-2).

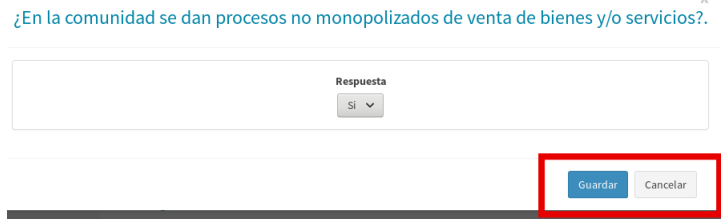

<span id="page-33-2"></span>Figura 3.17: Interfaz modificar encuesta.

3. Modifique la información que requiera, y seguidamente pulse la opción *Guardar* .

### 3.4 Submódulo Caracterización Social de la comunidad

<span id="page-33-0"></span>Este submódulo registra información sobre la calidad, cobertura y acceso a los servicios públicos de la comunidad, una vez ingrese al submódulo, este arrojará una interfaz con las siguientes funcionalidades:

- 1. Registrar Caracterización Social.
- 2. Consultar Caracterización Social.
- 3. Modificar Caracterización Social.

A continuación se describen cada una de estas funcionalidades.

#### <span id="page-34-0"></span>3.4.1 Registrar Caracterización Social de una Comunidad

Para registrar la Caracterización Social de una comunidad siga los pasos que se indican a continuación:

1. Desde la interfaz *Explicación Situacional*, seleccione el icono *Caracterización Social* (Ver figura [3.18\)](#page-34-1).

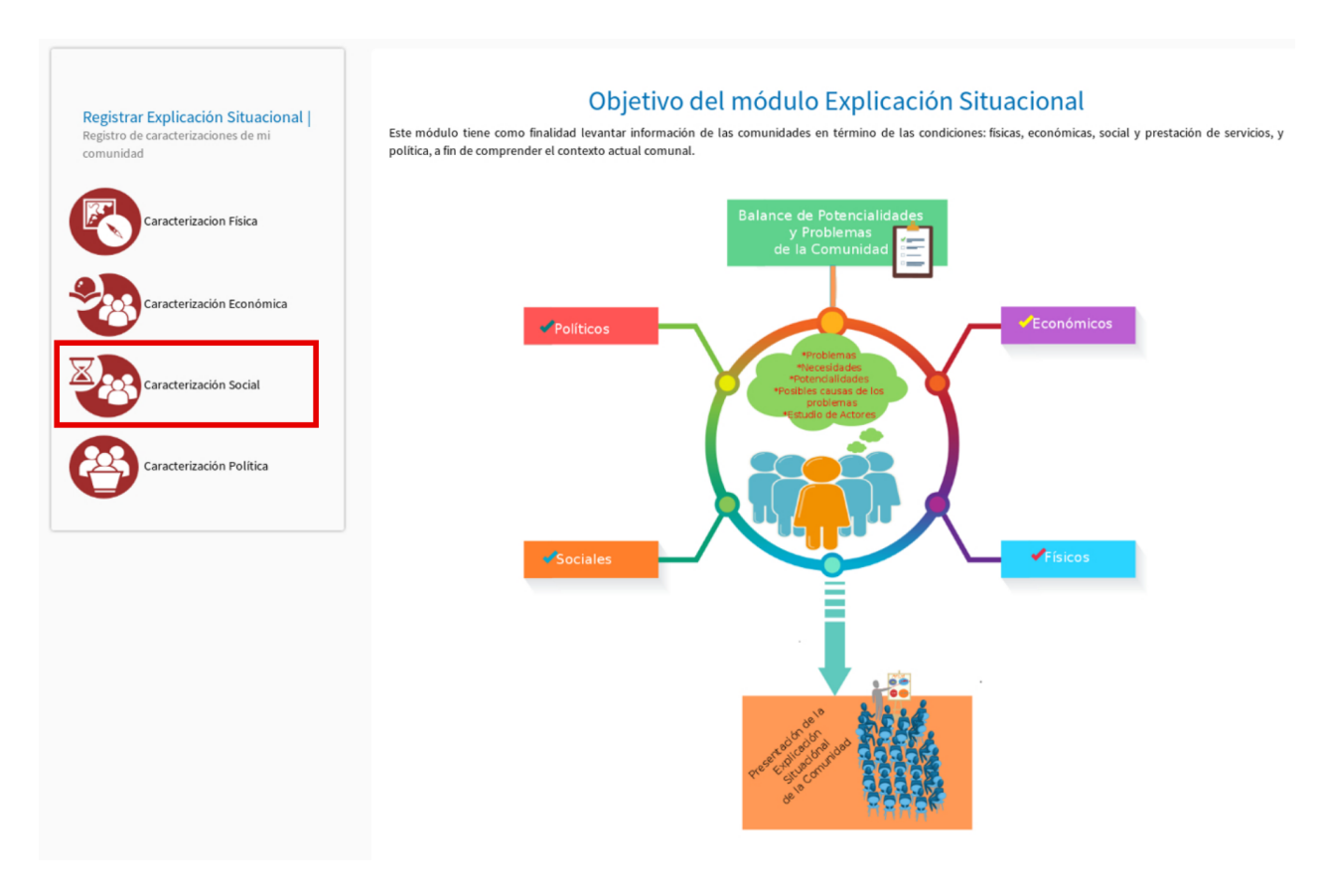

<span id="page-34-1"></span>Figura 3.18: Icono Caracterización Social de la comunidad.

2. El sistema presenta la interfaz *Caracterización Social* (Ver figura [3.19\)](#page-35-0), la cual muestra las encuestas: *Estado del Servicio de Agua*, *Estado del Servicio de Electricidad y Gas*, *Estado de la Infraestructura Vial*, *Estado de los Servicios Ambientales*, *Estado de los Servicios de Salud*, *Estado de los Servicios Educativos*, *Estado de los Servicios Recreativos*, *Estado de los Servicios Deportivos*, *Estado de las Actividades Culturales*, *Estado de las Telecomunicaciones*, *Estado de la Comunicación Social/Popular*,*Estado de los Servicios de Atención Policial*, *Estado de los Servicios de Bomberos*, *Estado de los Servicios de Protección Civil*, *Estado de la Atención Jurisdiccional* y *Estado del Manejo de Incidentes*.

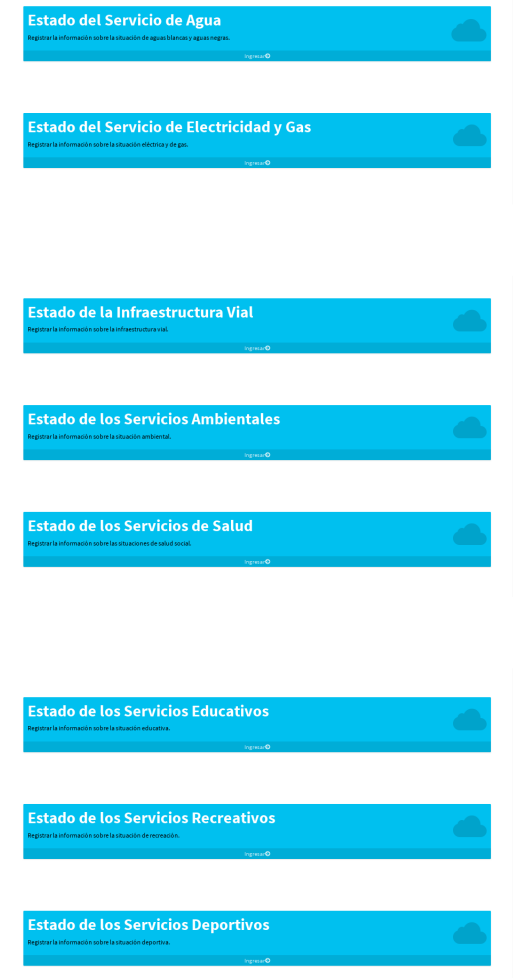

<span id="page-35-0"></span>Figura 3.19: Encuestas de la Caracterización Social de la comunidad.

- 3. Presione la opción *Ingresar* de la encuesta que requiere registar. Como ejemplo, se realiza la encuesta *Estado del Servicio de Agua*.
- 4. El sistema presenta la opción *Participar en la encuesta*, tal como se muestra en la figura [3.20](#page-35-1) .

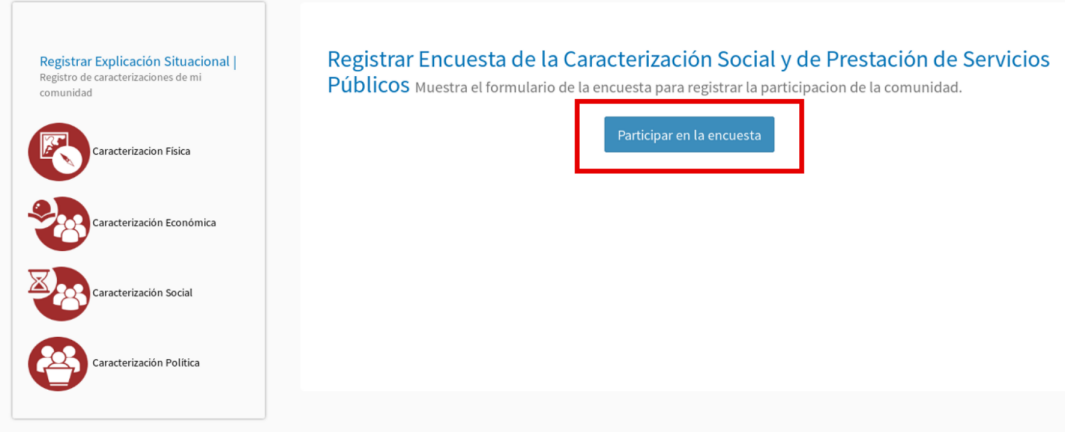

<span id="page-35-1"></span>Figura 3.20: Opción participar en la encuesta.

5. Presione la opción *Participar en la encuesta*, para registrar la información sobre el *Estado*

#### *del Servicio de Agua*.

6. El sistema solicita se dé respuesta a cada una de las preguntas, que componen ésta encuesta, también presenta el botón *Regresar*, y una vez completada la encuesta muestra el botón *Registrar participación* (Ver figura [3.21\)](#page-36-2).

Encuesta de: Calidad Del Servicio De Agua Potable De Mi Comunidad

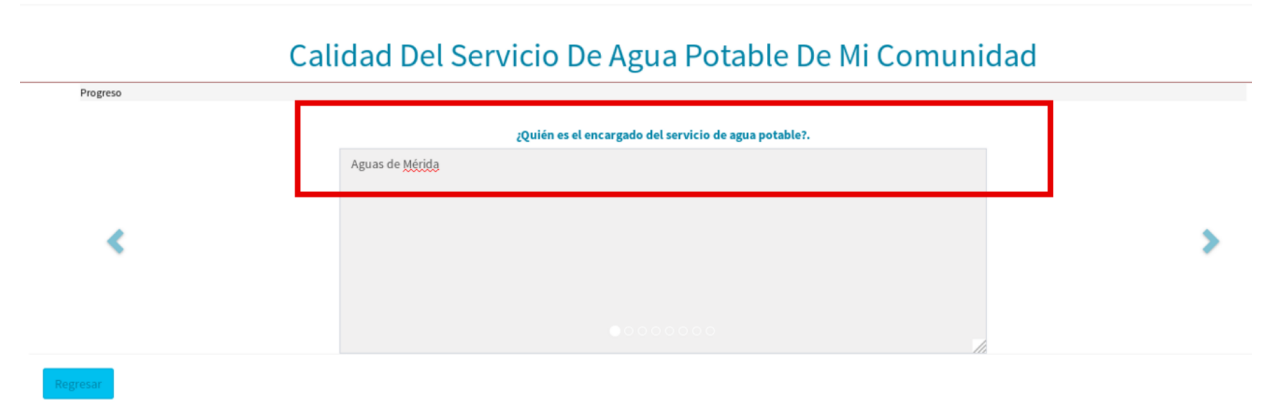

<span id="page-36-2"></span>Figura 3.21: Encuesta Estado del Servicio de Agua

7. Completada la encuesta presione el botón *Registrar participación*.

#### 3.4.2 Consultar Caracterización Social de una Comunidad

<span id="page-36-0"></span>Esta funcionalidad le permite al usuario ver la información que se ha ingresado sobre la Caracterización Social de la comunidad:

- 1. Siga los pasos uno (1), dos (2) y tres (3) de la sección *Registrar Caracterización Social de la comunidad*.
- 2. El sistema presenta la interfaz que se muestra en la figura [3.22,](#page-36-3) la cual contiene la información que se ha ingresado en la encuesta *Estado del Servicio de Agua*.

| Consulta<br>$\checkmark$<br>registros<br>Mostrar<br>10<br>$\check{~}$                     |                  | Buscar: |                       |  |
|-------------------------------------------------------------------------------------------|------------------|---------|-----------------------|--|
| ٨<br>Pregunta                                                                             | <b>Respuesta</b> |         | Consulta              |  |
| ¿Cómo es la calidad del agua para uso doméstico y/o productivo local?.                    | Regular          |         | <b>Agua Potable</b>   |  |
| ¿El acueducto está construido con los materiales adecuados que garantizan<br>la salud?    | Si               |         | <b>Agua Potable</b>   |  |
| ¿El agua se depura con métodos confiables?.                                               | Si               |         | <b>Agua Potable</b>   |  |
| ¿El modo en que se trae el agua a la comunidad se puede mantener en el<br>futuro próximo? | Si               |         | <b>Agua Potable</b>   |  |
| ¿La distribución del agua es buena en términos de presión y constancia?                   | Regular          |         | <b>Agua Potable</b>   |  |
| ¿Quién es el encargado del servicio de agua potable?.                                     | <b>EJEMPLO</b>   |         | <b>Agua Potable</b>   |  |
| ¿Todos los hogares de la comunidad pagan por el servicio de agua?                         | No.EJEMPLO       |         | <b>Agua Potable</b>   |  |
| CSV<br>Print<br>Copy                                                                      |                  |         |                       |  |
| Mostrando registros del 1 al 7 de un total de 7 registros                                 |                  |         | Siguiente<br>Anterior |  |

<span id="page-36-3"></span>Figura 3.22: Interfaz consulta de encuesta.

#### 3.4.3 Modificar Caracterización Social de la Comunidad

<span id="page-36-1"></span>Esta funcionalidad le permite al usuario modificar la información que se ha ingresado sobre la Caracterización Social de la comunidad:

1. Desde la interfaz de la figura [3.22,](#page-36-3) seleccione la respuesta que requiere modificar (Ver figura [3.23\)](#page-37-2)

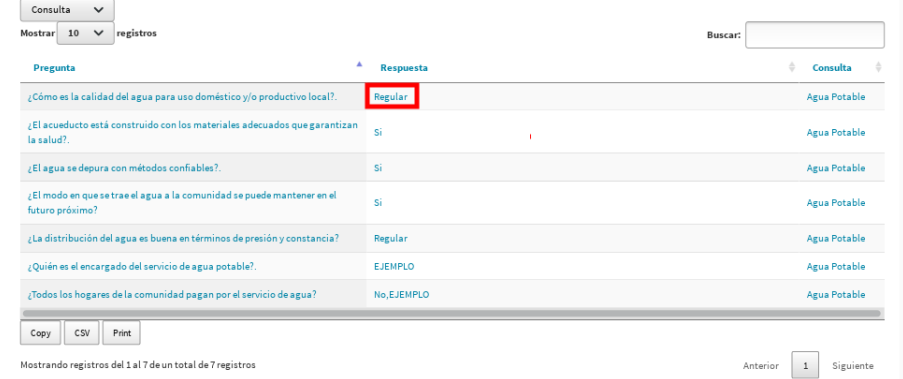

<span id="page-37-2"></span>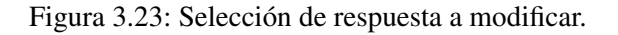

2. El sistema presenta una interfaz que permite modificar la respuesta de la pregunta seleccionada, junto con las opciones *Guardar* y *Cancelar* (Ver figura [3.24\)](#page-37-3).

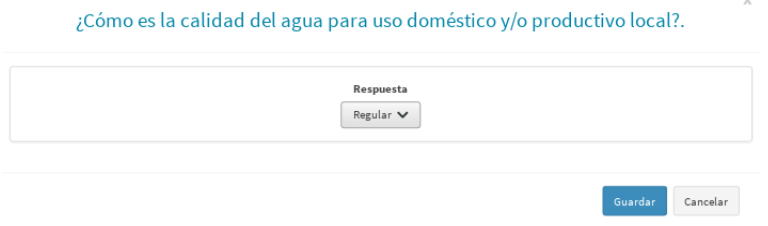

<span id="page-37-3"></span>Figura 3.24: Interfaz modificar encuesta.

3. Modifique la información que requiera, y seguidamente pulse la opción *Guardar*.

# <span id="page-37-0"></span>3.5 Submódulo Caracterización Política de la Comunidad

En este submódulo el usuario podrá gestionar información relacionada a las características políticas de la comunidad, mediante las siguientes funcionalidades:

- 1. Registrar Caracterización Política.
- 2. Consultar Caracterización Política.
- 3. Modificar Caracterización Política.

<span id="page-37-1"></span>A continuación se describen cada una de éstas funcionalidades.

# 3.5.1 Registrar Caracterización Política de una Comunidad

Para registrar la Caracterización Política de la comunidad siga los pasos que se indican a continuación:

1. Desde el menú principal del sistema, seleccione el icono *Caracterización Política*, tal como se muestra en la figura [3.25\)](#page-38-0).

3.5Submódulo Caracterización Política de la Comunidad 39

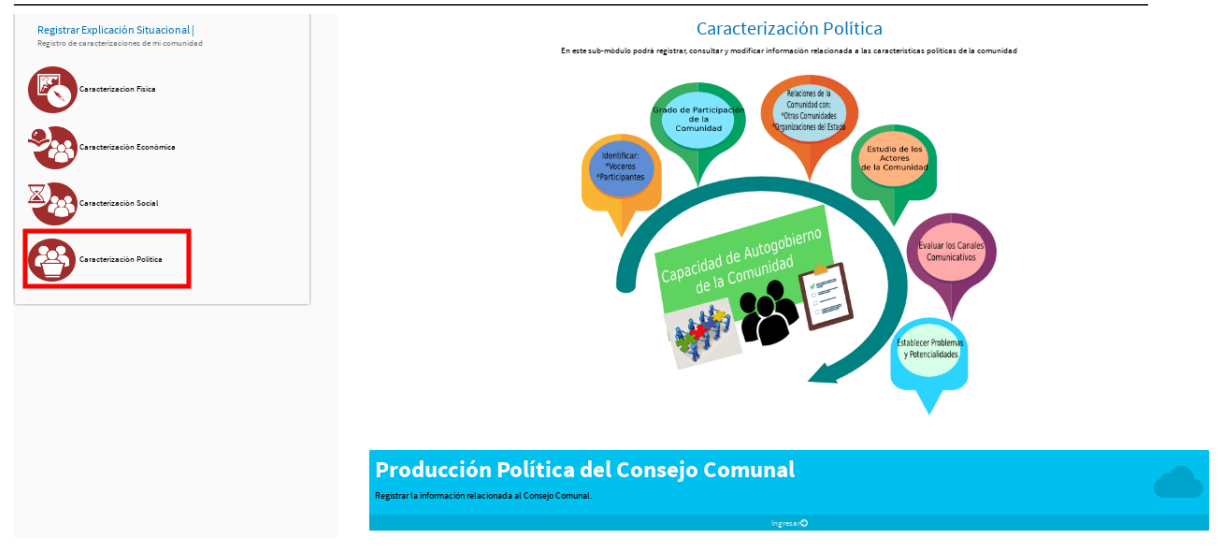

Figura 3.25: Icono Caracterización Política de la comunidad.

<span id="page-38-0"></span>2. El sistema presenta la interfaz *Caracterización Política* (Ver figura [3.26\)](#page-38-1), la cual muestra las encuestas: *Producción Política del Consejo Comunal*, *Organizaciones que Conforman la Comuna*, *Producción Política de la comuna*, *Relaciones con el Entorno*, *Actores Relacionados con la Comunidad* y *Modo de Comunicación Política*.

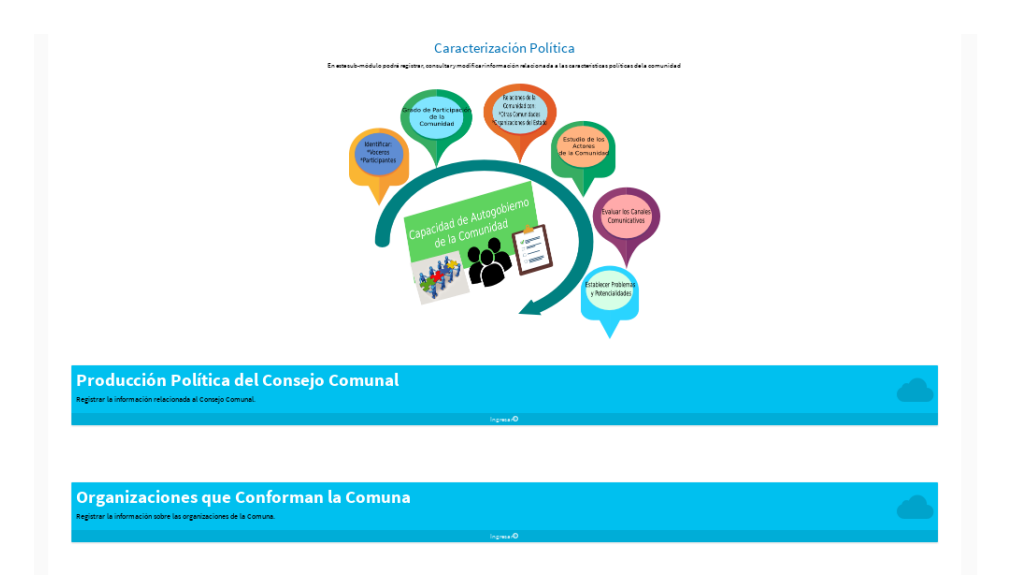

Figura 3.26: Interfaz Caracterización Política de la comunidad.

<span id="page-38-1"></span>3. Presione la opción *Ingresar* de la encuesta que requiere registar (Ver figura [3.27\)](#page-39-0). Como ejemplo, se realiza la encuesta *Producción Política del Consejo Comunal*.

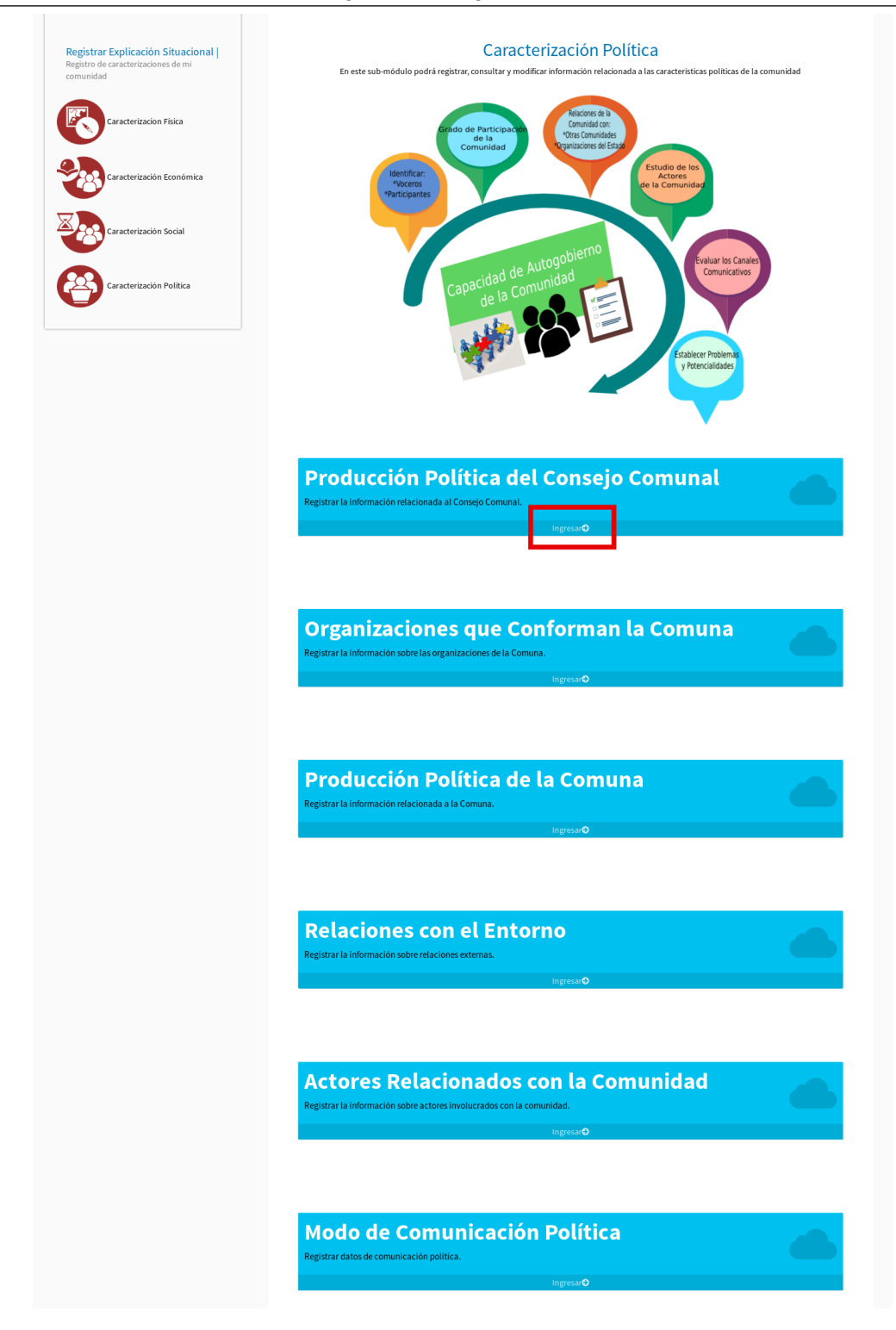

<span id="page-39-0"></span>Figura 3.27: Opción Producción Política del Consejo Comunal.

4. El sistema presenta la opción *Participar en la encuesta*, tal como se muestra en la figura [3.28](#page-40-2) .

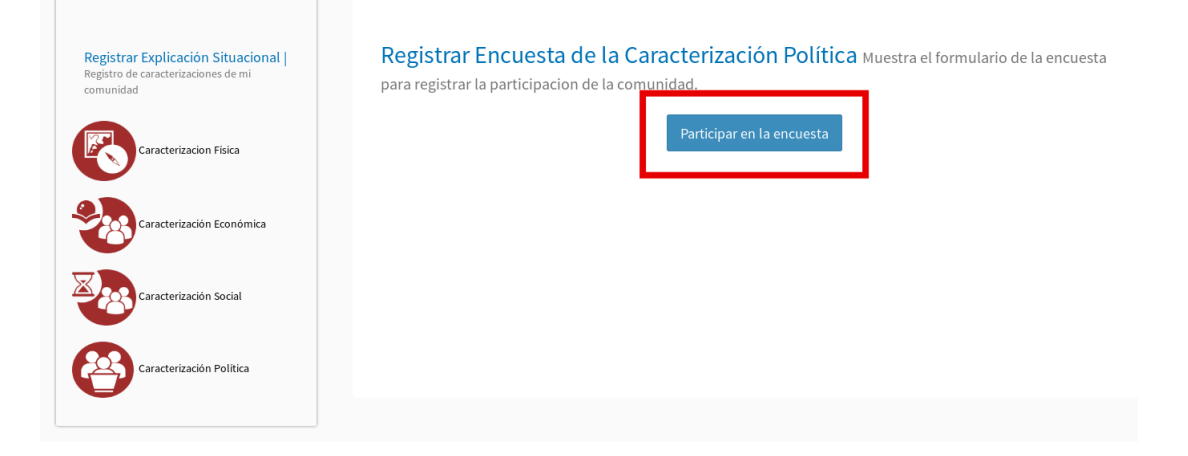

<span id="page-40-2"></span>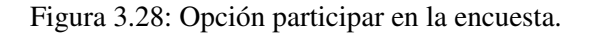

- 5. Presione la opción *Participar en la encuesta*, para registrar la información sobre la Producción Política del Consejo Comunal.
- 6. El sistema solicita se dé respuesta a cada una de las preguntas, que componen ésta encuesta; también presenta el botón *Regresar*, y una vez completada la encuesta muestra el botón *Registrar participación* (Ver figura [3.29\)](#page-40-3).

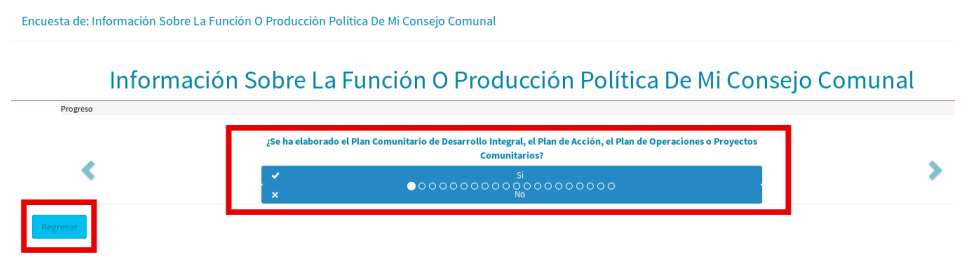

<span id="page-40-3"></span>Figura 3.29: Encuesta Producción Política del Consejo Comunal

- 7. Completada la encuesta presione el botón *Registrar participación*.
- 8. El sistema presenta un mensaje indicando que la encuesta ha sido registrada exitosamente, tal como se muestra en la figura [3.30.](#page-40-1)

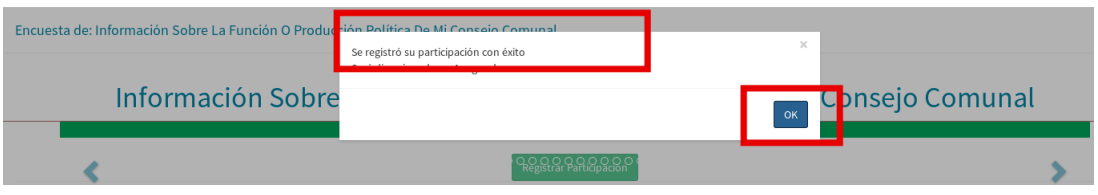

<span id="page-40-1"></span>Figura 3.30: Mensaje exitoso de registro de encuesta.

### 3.5.2 Consultar Caracterización Política de una Comunidad

<span id="page-40-0"></span>Esta funcionalidad le permite al usuario ver la información que se ha ingresado sobre la Caracterización Política de la comunidad:

1. Una vez que el usuario ha completado satisfactoriamente la encuesta, el sistema presenta en pantalla, tal como se muestra en la figura [3.31](#page-41-1)

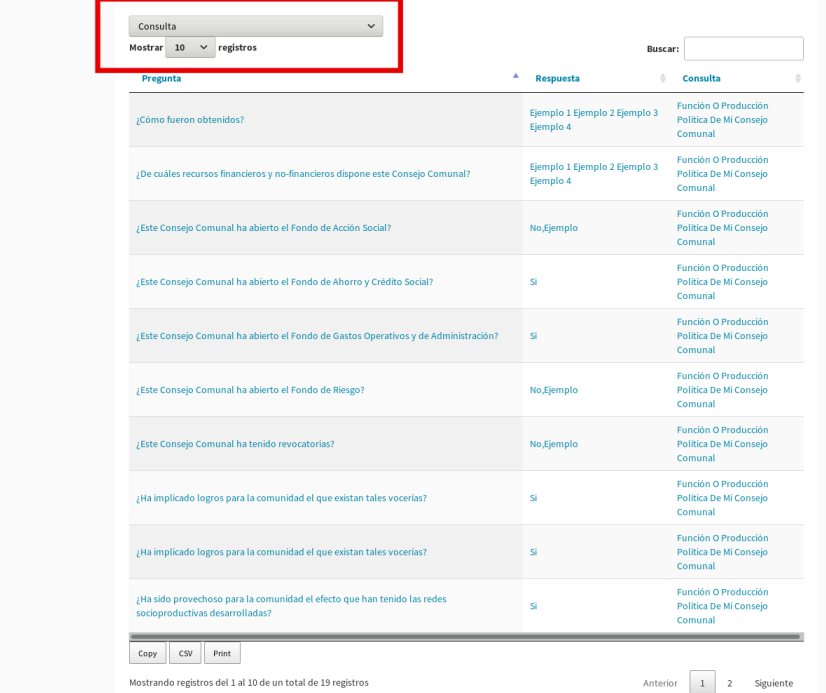

<span id="page-41-1"></span>Figura 3.31: Interfaz consulta de encuesta.

### 3.5.3 Modificar Caracterización Política de la Comunidad

<span id="page-41-0"></span>Esta funcionalidad le permite al usuario modificar la información que se ha ingresado sobre la Caracterización Política de la comunidad:

1. Desde la interfaz de la figura [3.31,](#page-41-1) seleccione la respuesta que requiere modificar (Ver figura [3.32\)](#page-41-2)

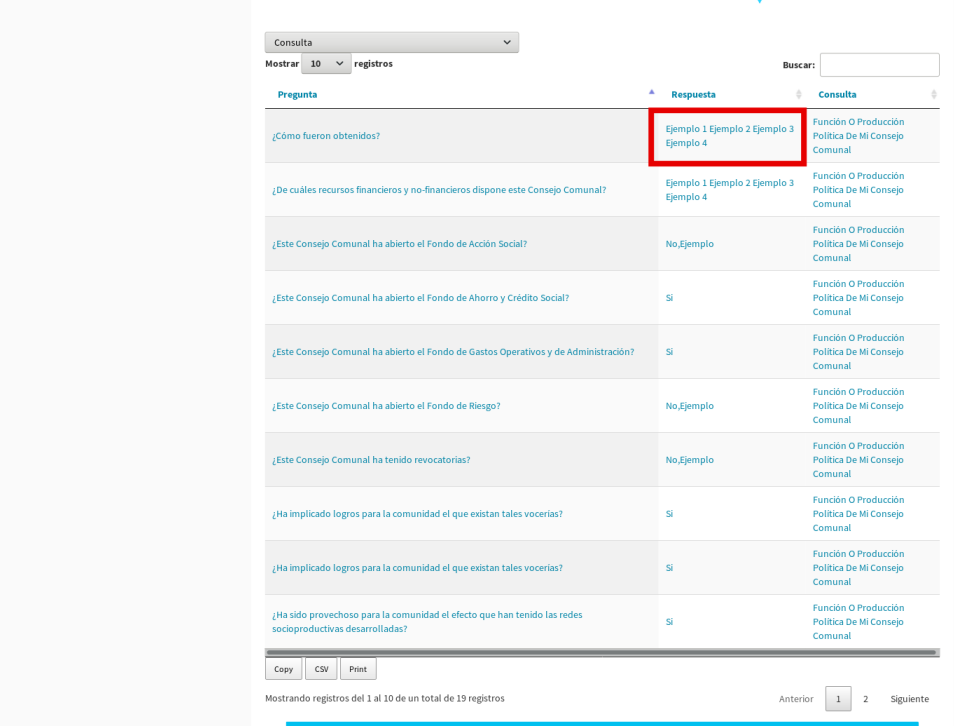

<span id="page-41-2"></span>Figura 3.32: Selección de respuesta a modificar.

2. El sistema presenta una interfaz que permite modificar la respuesta de la pregunta seleccionada, junto con las opciones *Guardar* y *Cancelar* (Ver figura [3.33\)](#page-42-0).

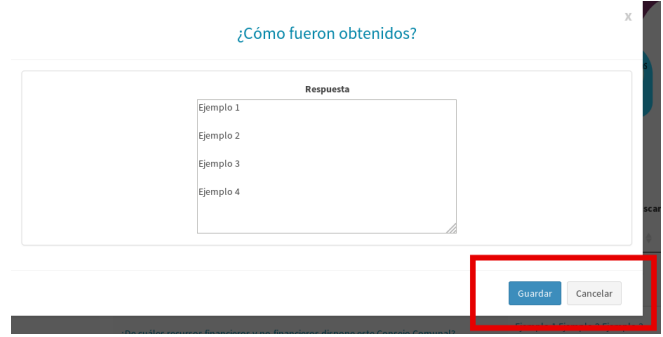

<span id="page-42-0"></span>Figura 3.33: Interfaz modificar encuesta.

3. Modifique la información que requiera, y seguidamente pulse la opción *Guardar* .